# National Performance Metric

- [Description](#page-0-0)
- [Procedure 1: Access the National Performance Metrics page](#page-0-1)
- [Procedure 2: Access the Participation report](#page-1-0)
	- [2.1. View statistics with the type is "Specific Year"](#page-2-0)
	- [2.2. View statistics with the type is "Year Range"](#page-3-0)
- [Procedure 3: Access the Standardized Lactation Averages report](#page-5-0)
	- [2.1. View statistics with the type is "Specific Year"](#page-6-0)
	- [2.2. View statistics with the type is "Year Range"](#page-8-0)
- [Procedure 4: Access the Herd Averages report](#page-9-0)
	- [2.1. View statistics with the type is "Specific Year"](#page-10-0)
	- [2.2. View statistics with the type is "Year Range"](#page-12-0)
- [Procedure 5: Access the Somatic Cell Count report](#page-13-0) [2.1. View statistics with the type is "Specific Year"](#page-14-0)
	- [2.2. View statistics with the type is "Year Range"](#page-16-0)
- [Procedure 6: Access the Reasons Cows Left the Herd report](#page-17-0)
	- [2.1. View statistics with the type is "Specific Year"](#page-18-0)
	- [2.2. View statistics with the type is "Year Range"](#page-20-0)
- [Procedure 7: Access the Reproductive Status report](#page-21-0)
	- [2.1. View statistics with the type is "Specific Year"](#page-22-0)
		- [2.2. View statistics with the type is "Year Range"](#page-24-0)
- [Procedure 8: Access the Breed Composition report](#page-25-0)
	- [2.1. View statistics with the type is "Specific Year"](#page-26-0)
	- [2.2. View statistics with the type is "Year Range"](#page-28-0)

#### <span id="page-0-0"></span>**Description**

- National Performance Metrics (K Reports) page can be accessed by clicking on the National Performance Metrics link from the menu
- There are 7 reports which will be returned based on the user's selection:
	- Participation
	- Standardized Lactation Averages
	- Herd Averages
	- Somatic Cell Count
	- Reasons Cows Left the Herd
	- Reproductive Status
	- Breed Composition

This guide describes the National Performance Metrics page and its supported functions

<span id="page-0-1"></span>**Procedure 1:** Access the National Performance Metrics page

**Step 1:** Find the "National Performance Metrics" menu after login successfully on <https://40.142.54.172/>

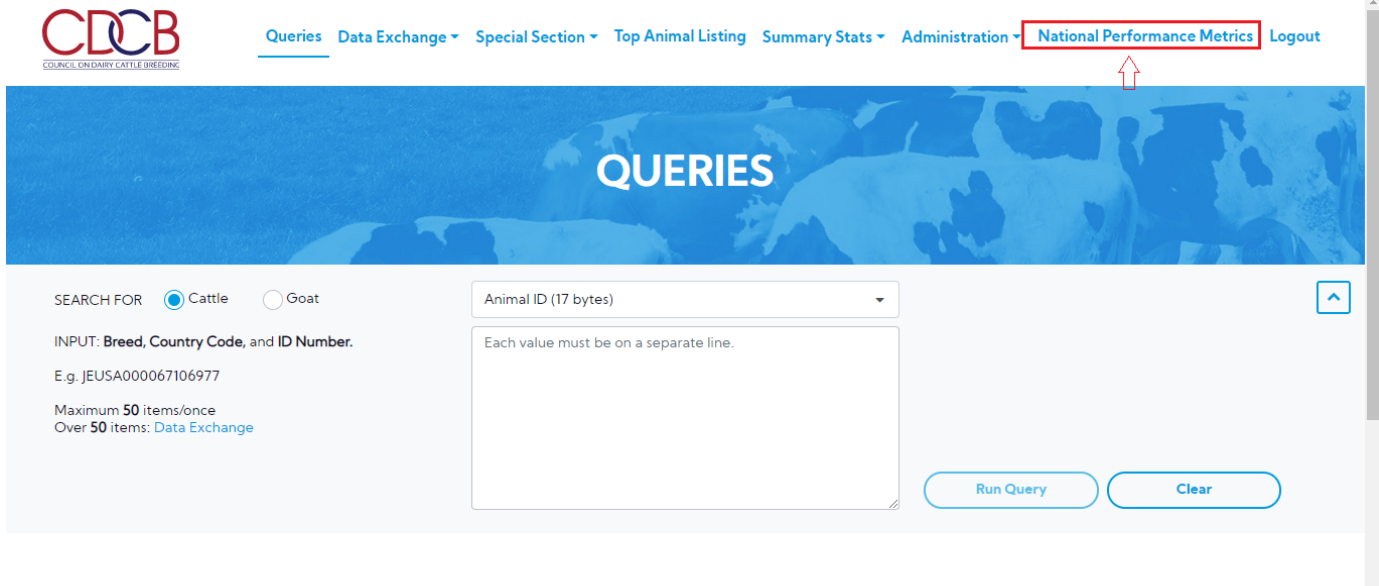

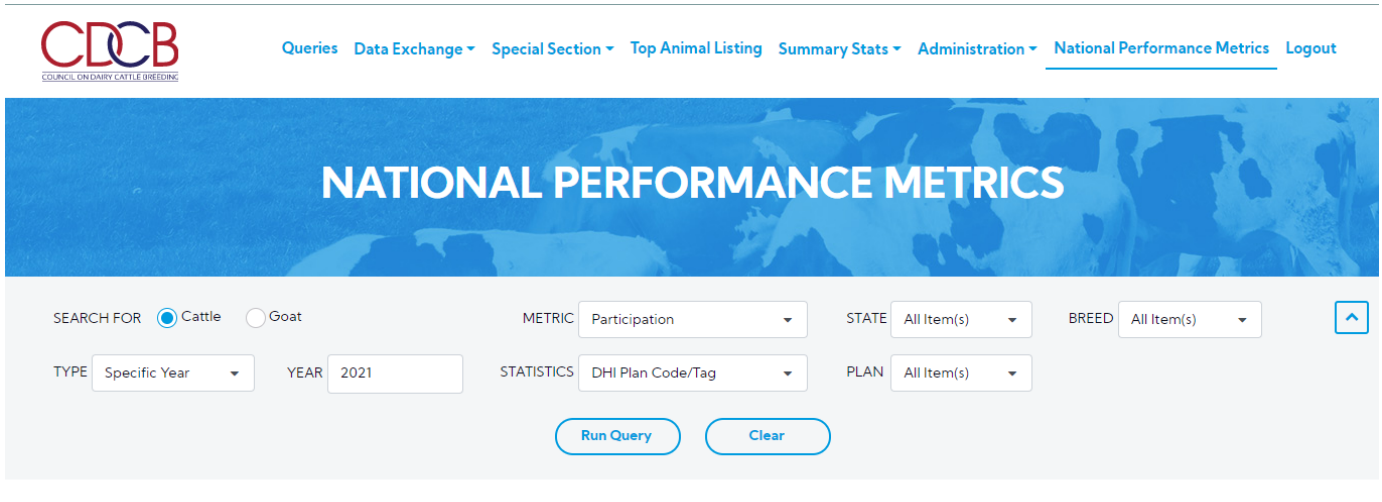

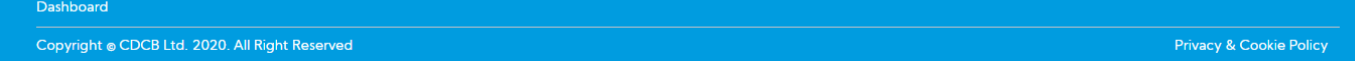

## <span id="page-1-0"></span>**Procedure 2:** Access the Participation report

After accessing the "National Performance Metrics" screen. The "Participation" report will be selected by default and then observes the statistics field

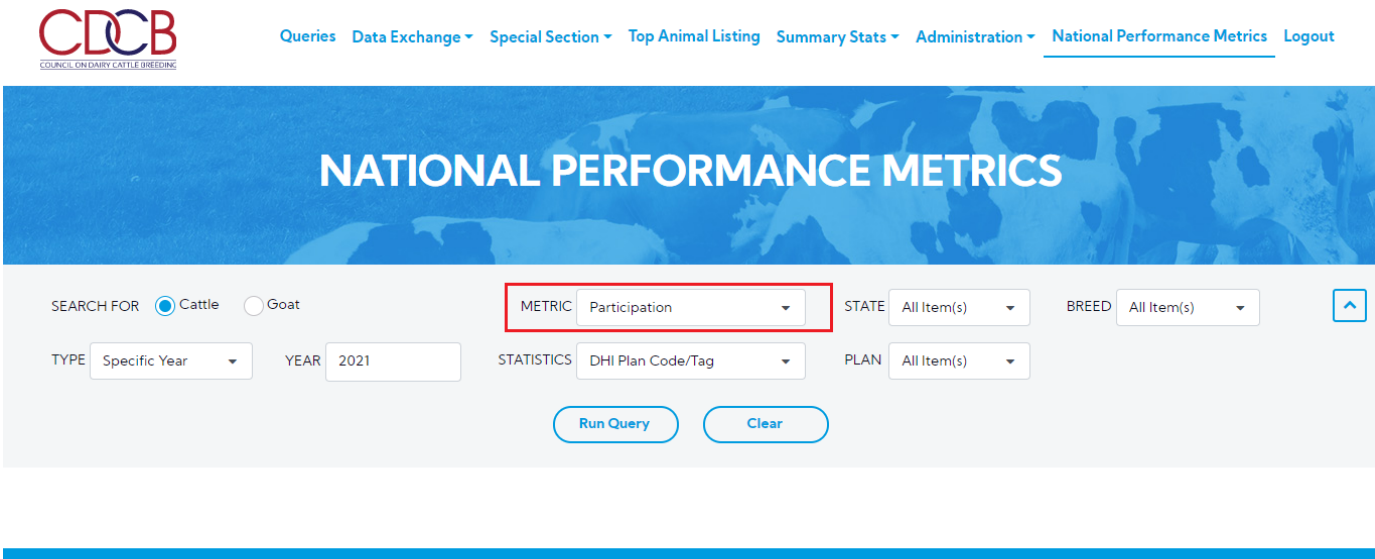

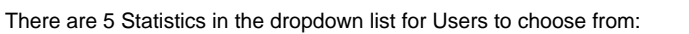

- **DHI Plan Tag**
- **Herd on SCC Testing**
- **Testing Characteristics**

Copyright @ CDCB Ltd. 2020. All Right Reserved

- **Herd Size**
- 

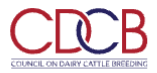

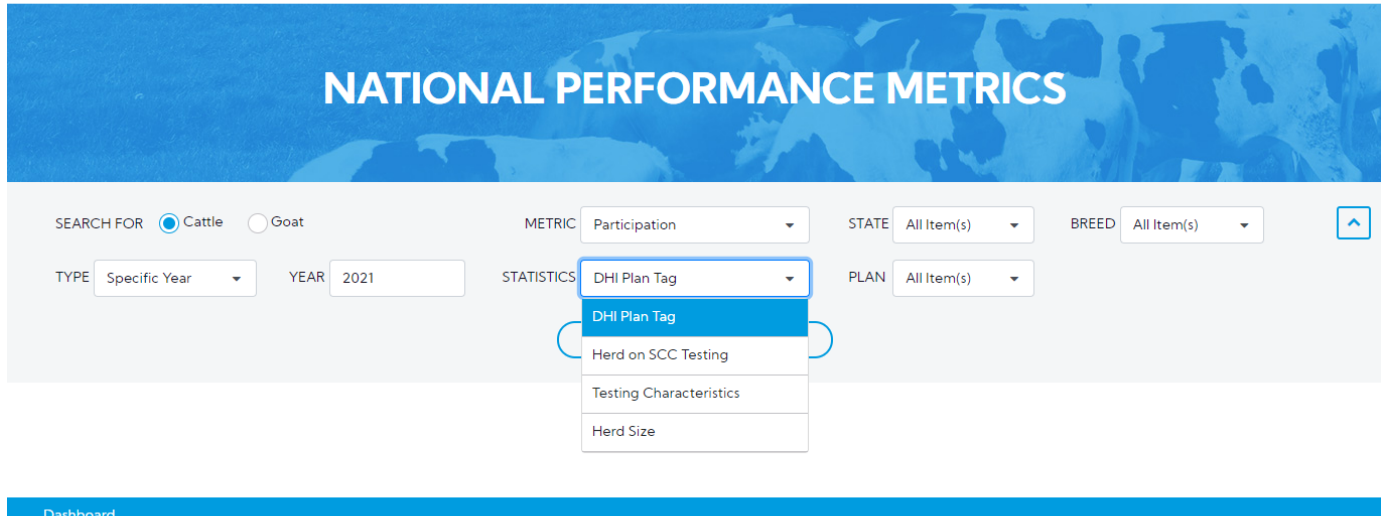

Copyright @ CDCB Ltd. 2020. All Right Reserved

This is a report that presents Participation data and the chart of selected information when the user's selection for Metric is Participation.

<span id="page-2-0"></span>**2.1. View statistics with the type is "Specific Year"**

Step 1: The user select 1 in 4 statistics in the statistics dropdown list and selects any options that remain and then click on the "Run Query" button

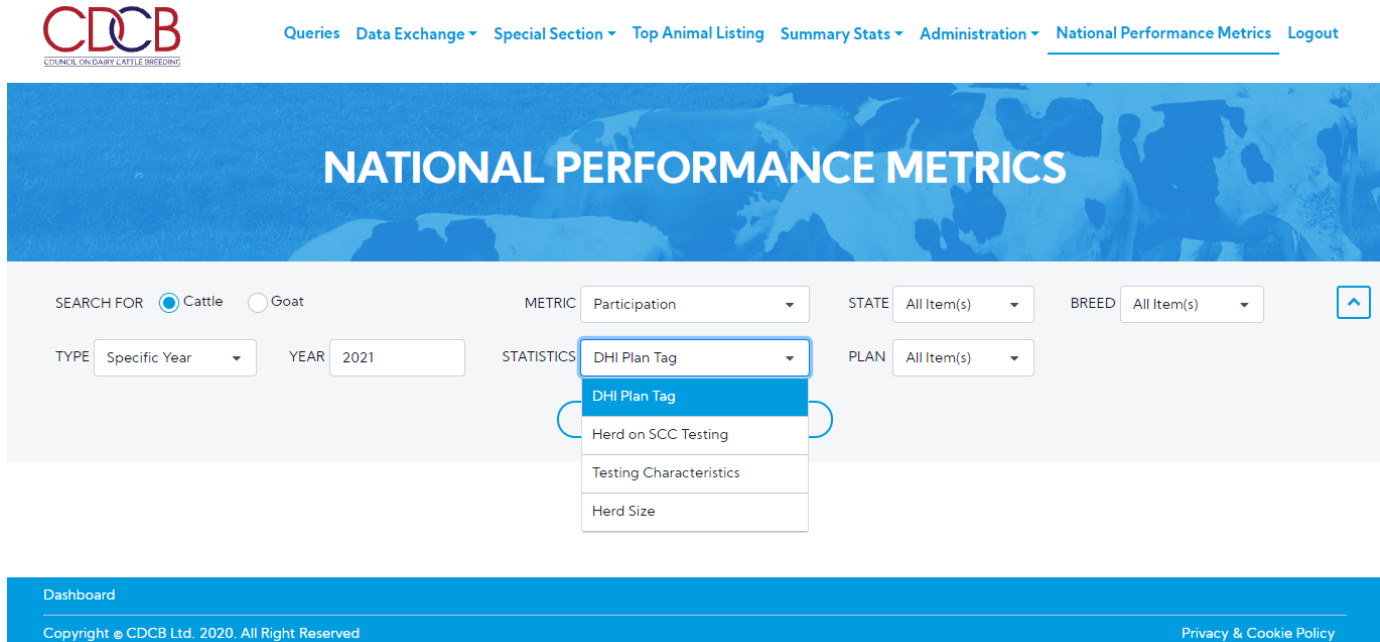

**Step 2:** The resulting area will display all information that the user already selected as follows:

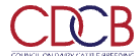

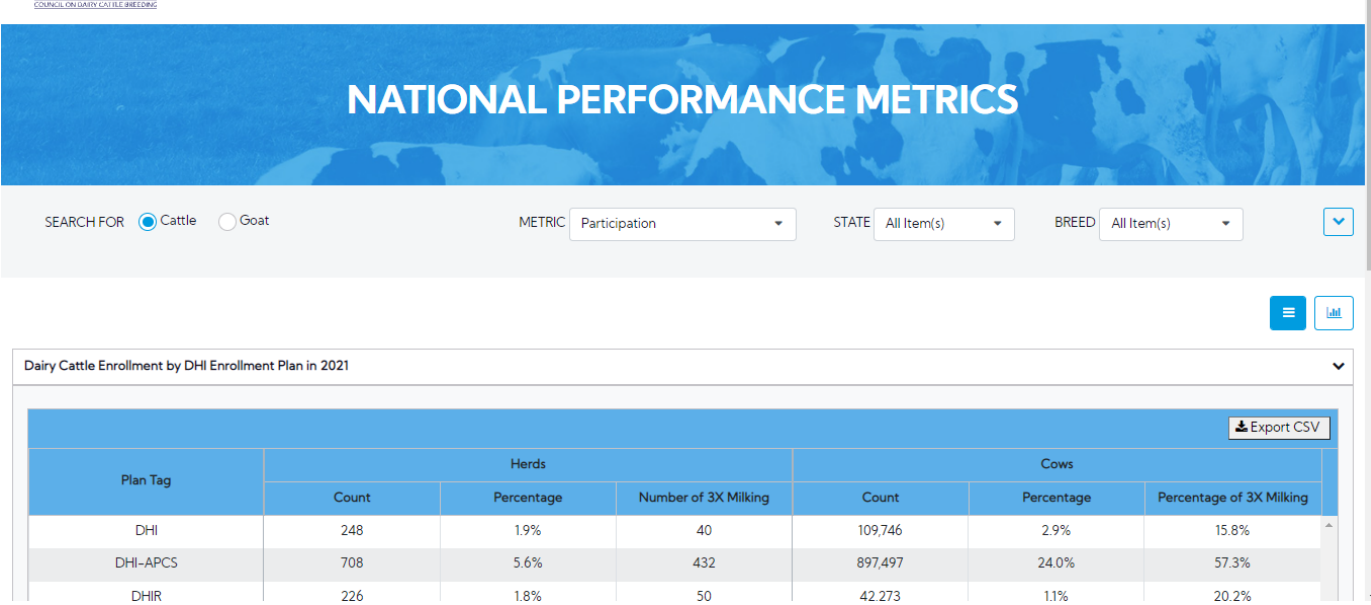

There are two view modes (Data Tables and Graph), after choosing the options then the user can switch between two modes to see how the data displays in tables or in charts. The default view is Data Tables.

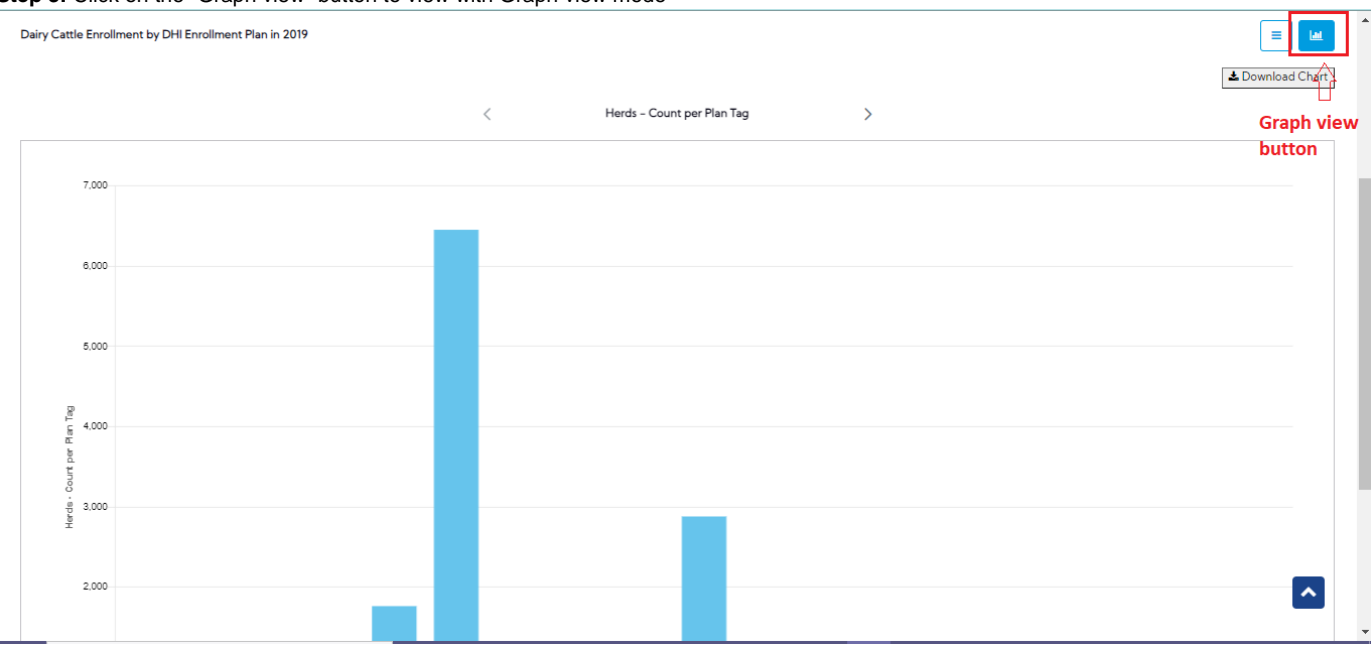

**Step 3:** Click on the "Graph view" button to view with Graph view mode

<span id="page-3-0"></span>**2.2. View statistics with the type is "Year Range"**

**Step 1:** The user select type is "Year Range"

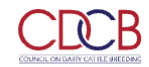

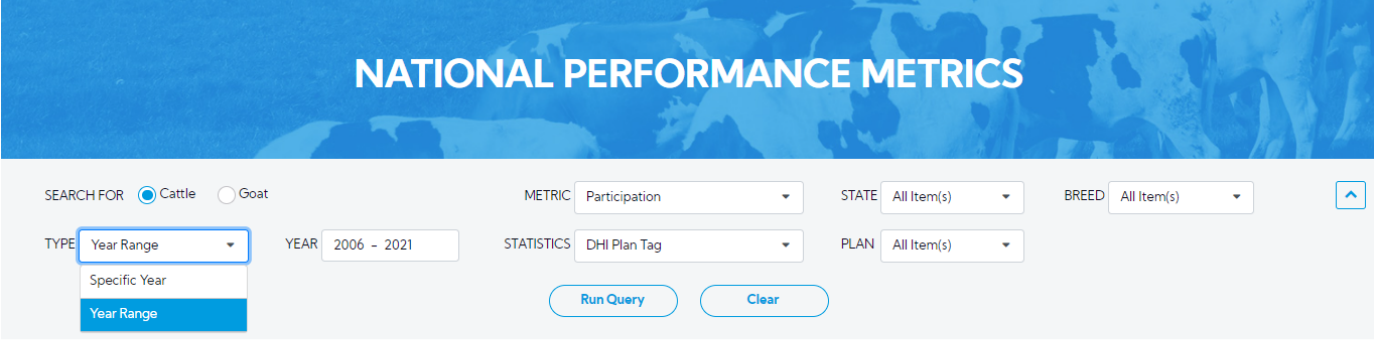

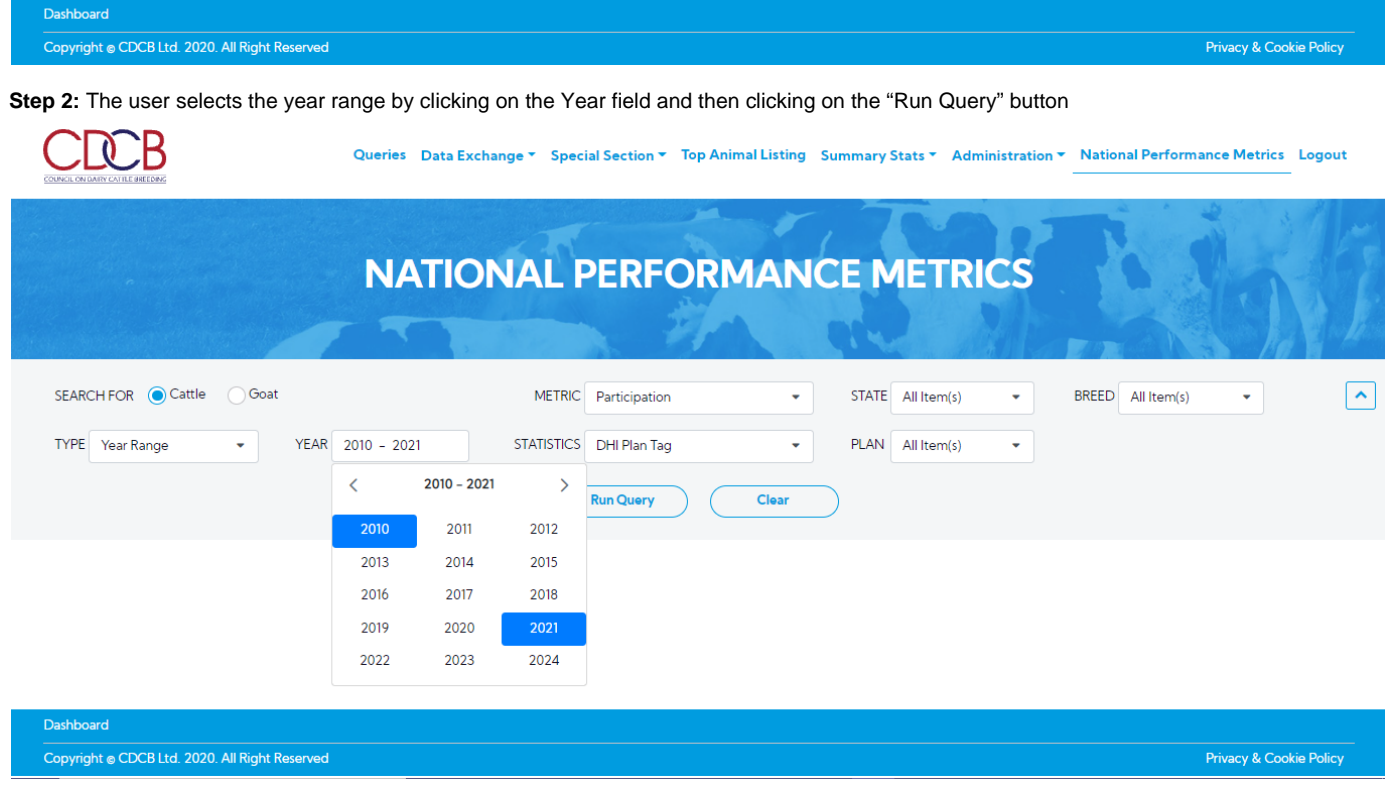

The resulting area will display all information that the user already selected

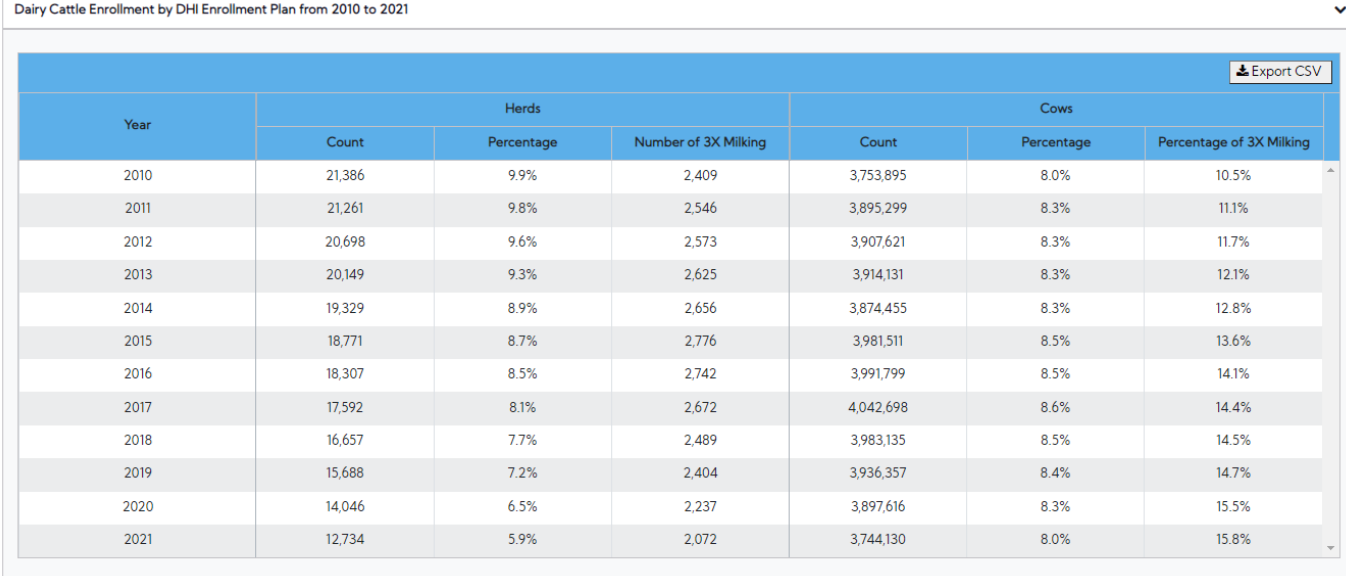

## <span id="page-5-0"></span>**Procedure 3:** Access the Standardized Lactation Averages report

After accessing the "National Performance Metrics" screen. The user selects the "Standardized Lactation Averages" on the metric dropdown list and observes the statistics field

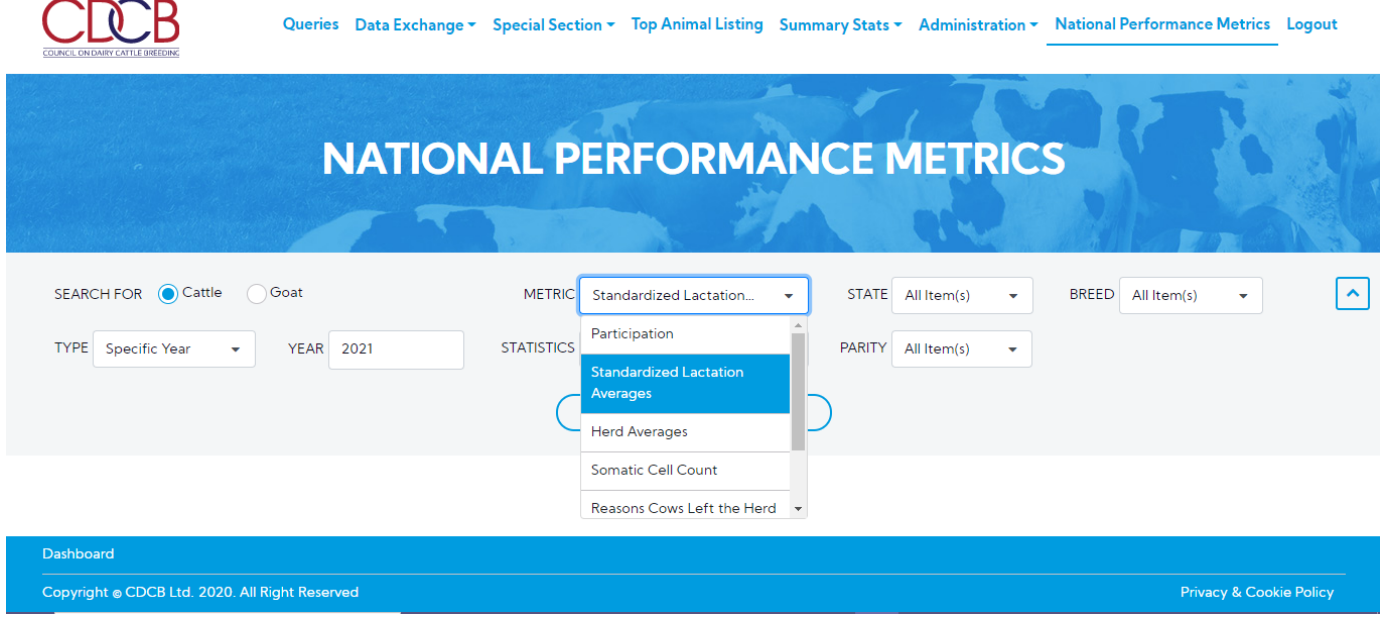

There are 4 statistics in the dropdown list for Users to choose from:

- **All Item(s)**
- **Standardized Milk Yield**
- **Standardized Fat Yield**
- **Standardized Protein Yield**

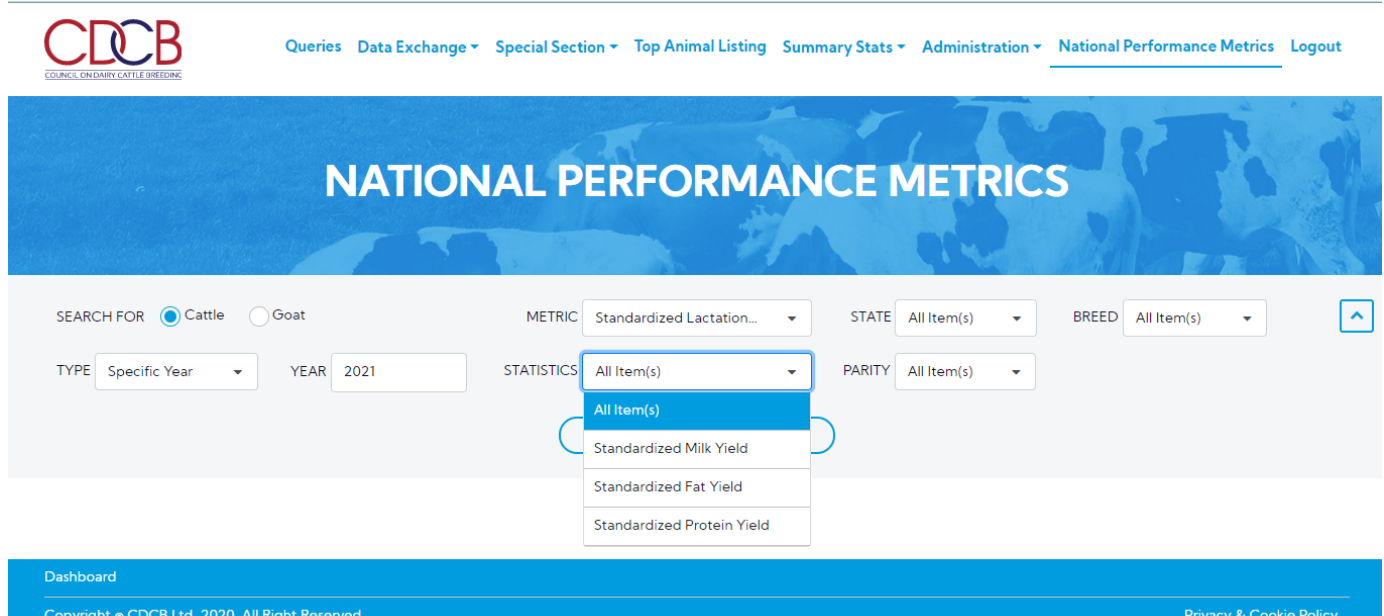

## <span id="page-6-0"></span>**2.1. View statistics with the type is "Specific Year"**

Step 1: The user select 1 in 4 statistics in the statistics dropdown list and selects any options that remain and then click on the "Run Query" button

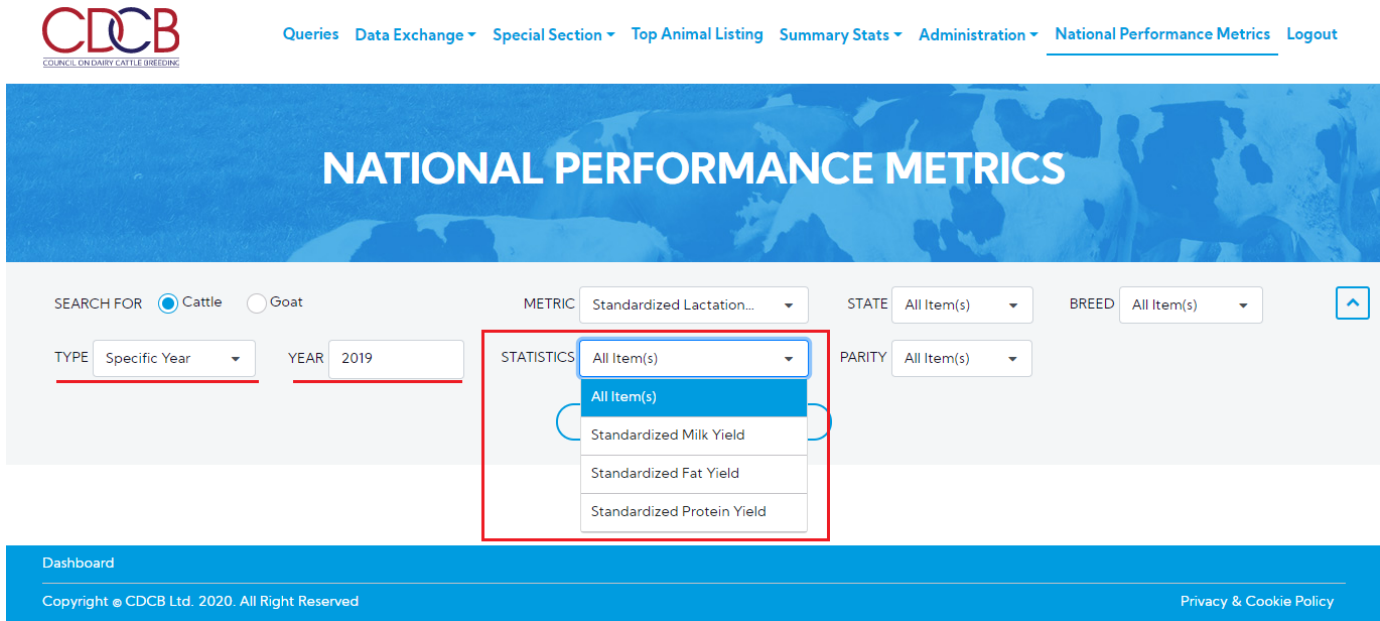

**Step 2:** The resulting area will display all information that the user already selected as follows:

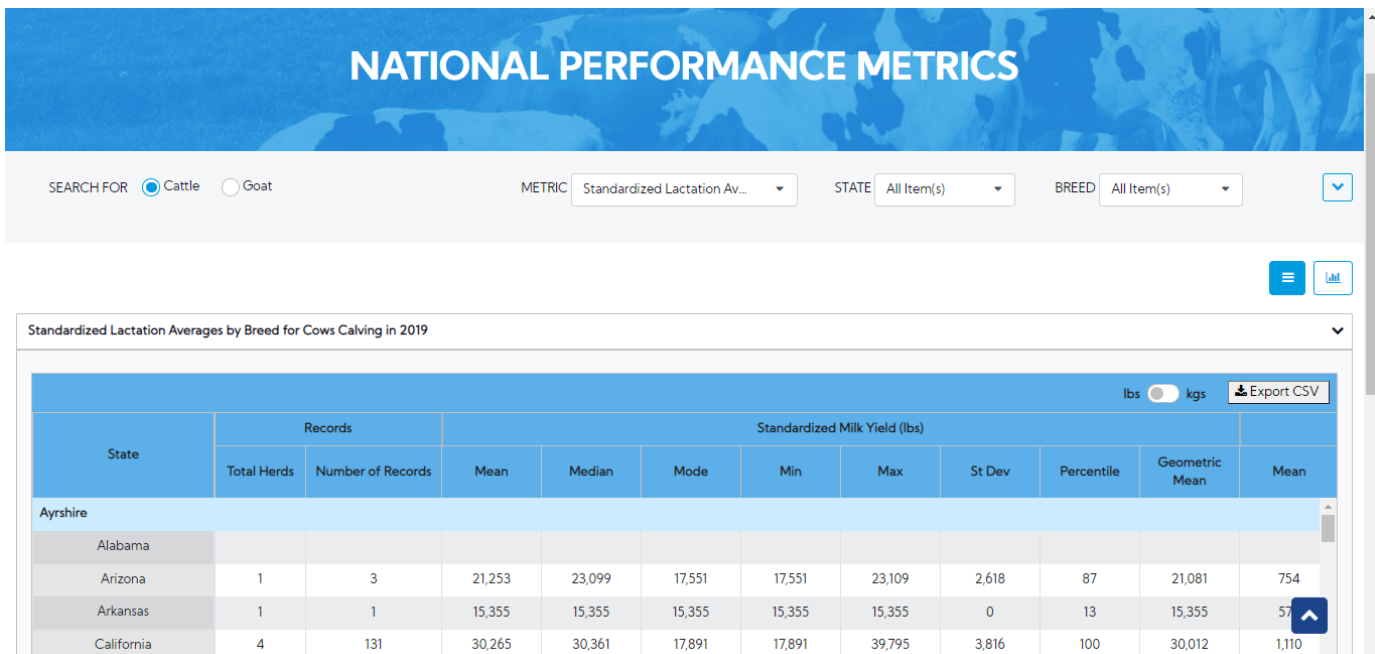

The toggle button allows users to choose between Pound (lb) and Kilogram (kg) unit and the default value is "lbs"

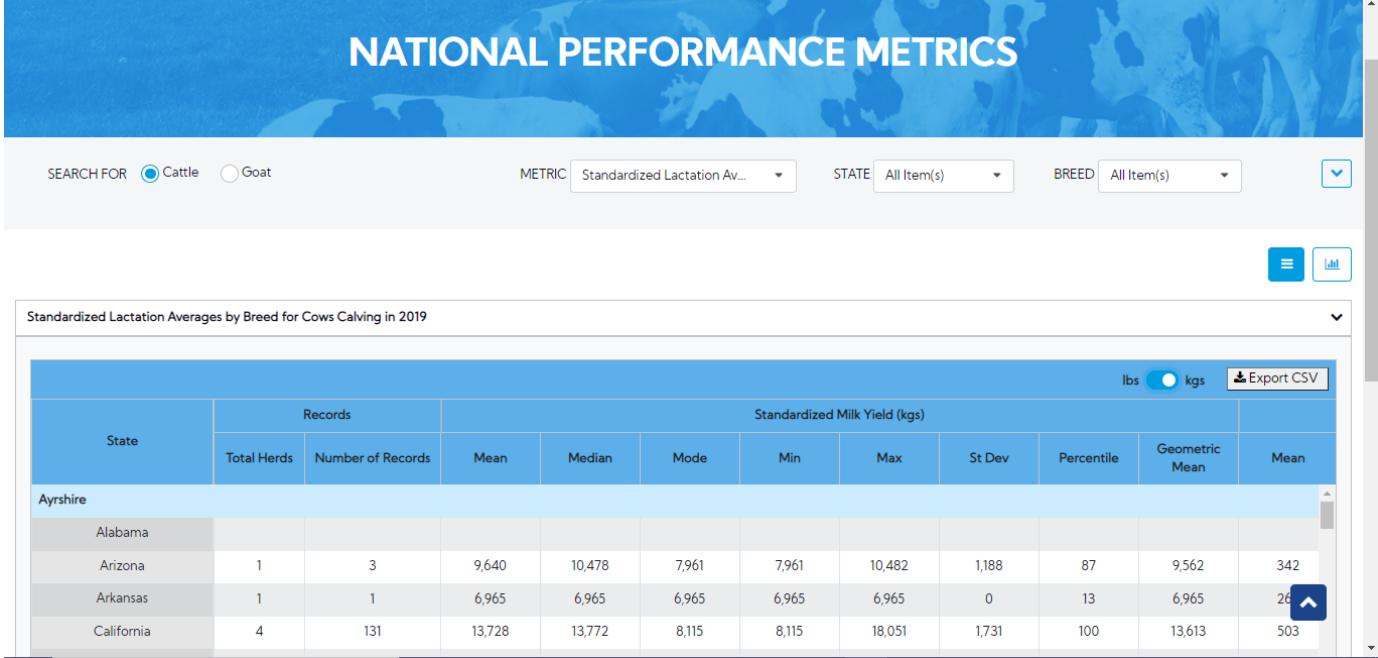

There are two view modes (Data Tables and Graph), after choosing the options then the user can switch between two modes to see how the data displays in tables or in charts. The default view is Data Tables.

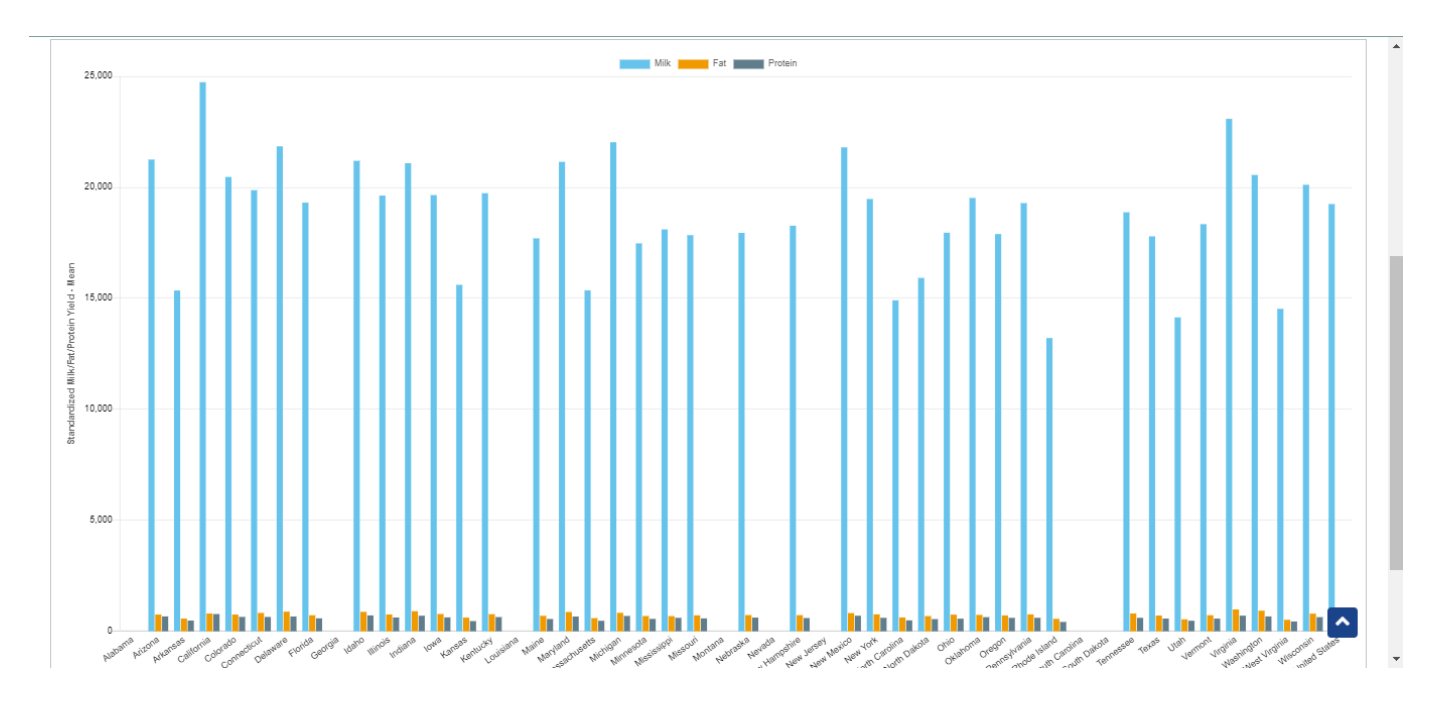

## <span id="page-8-0"></span>**Step 1:** The user select type is "Year Range"

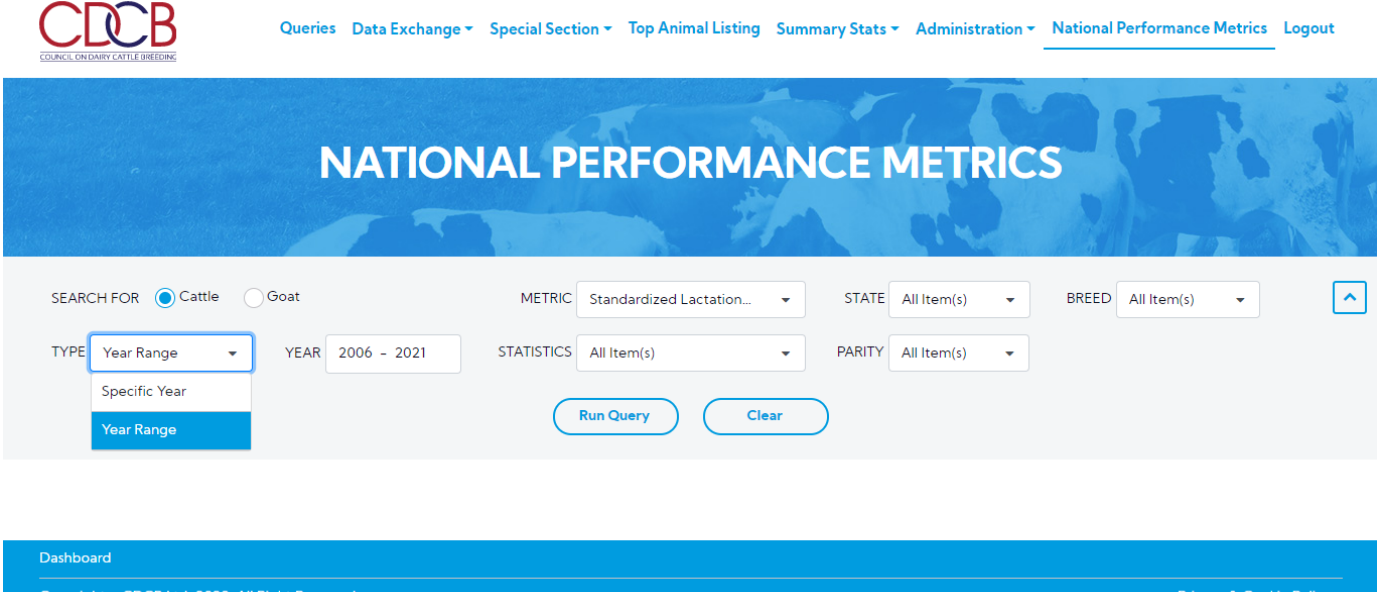

**Step 2:** The user selects the year range by clicking on the Year field and then clicking on the "Run Query" button

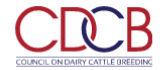

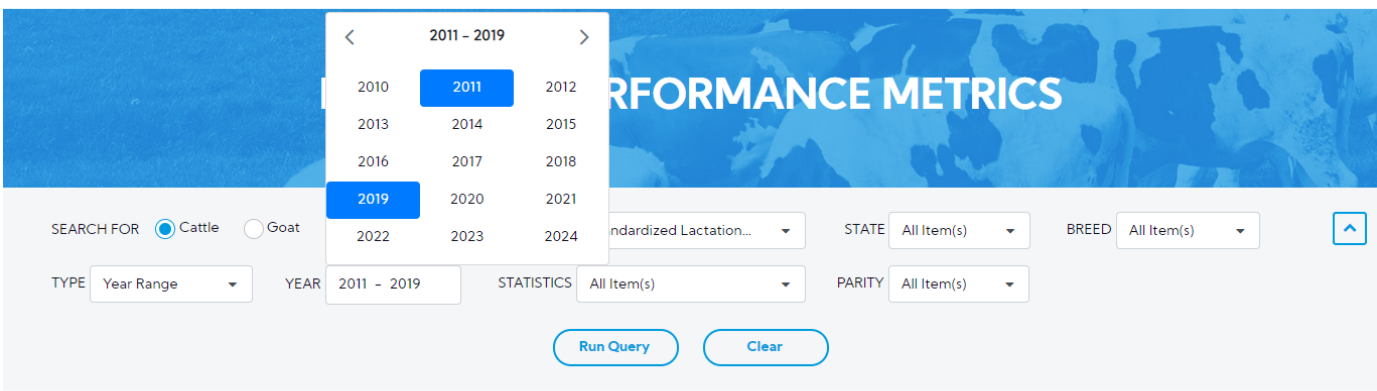

Dashboard

Copyright @ CDCB Ltd. 2020. All Right Reserved

Privacy & Cookie Policy

#### The resulting area will display all information that the user already selected

Standardized Lactation Averages by Breed for Cows Calving from 2011 to 2019

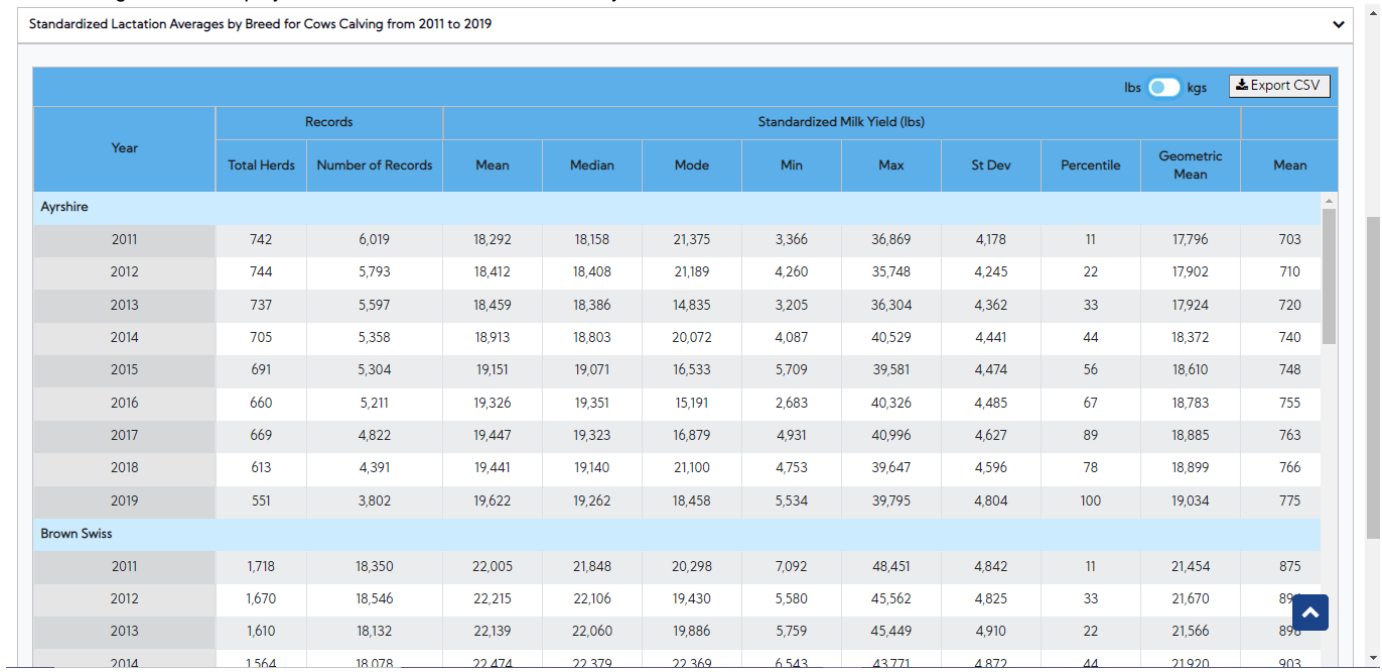

## <span id="page-9-0"></span>**Procedure 4:** Access the Herd Averages report

After accessing the "National Performance Metrics" screen. The user selects the "Herd Averages" on the metric dropdown list and observes the statistics field

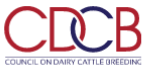

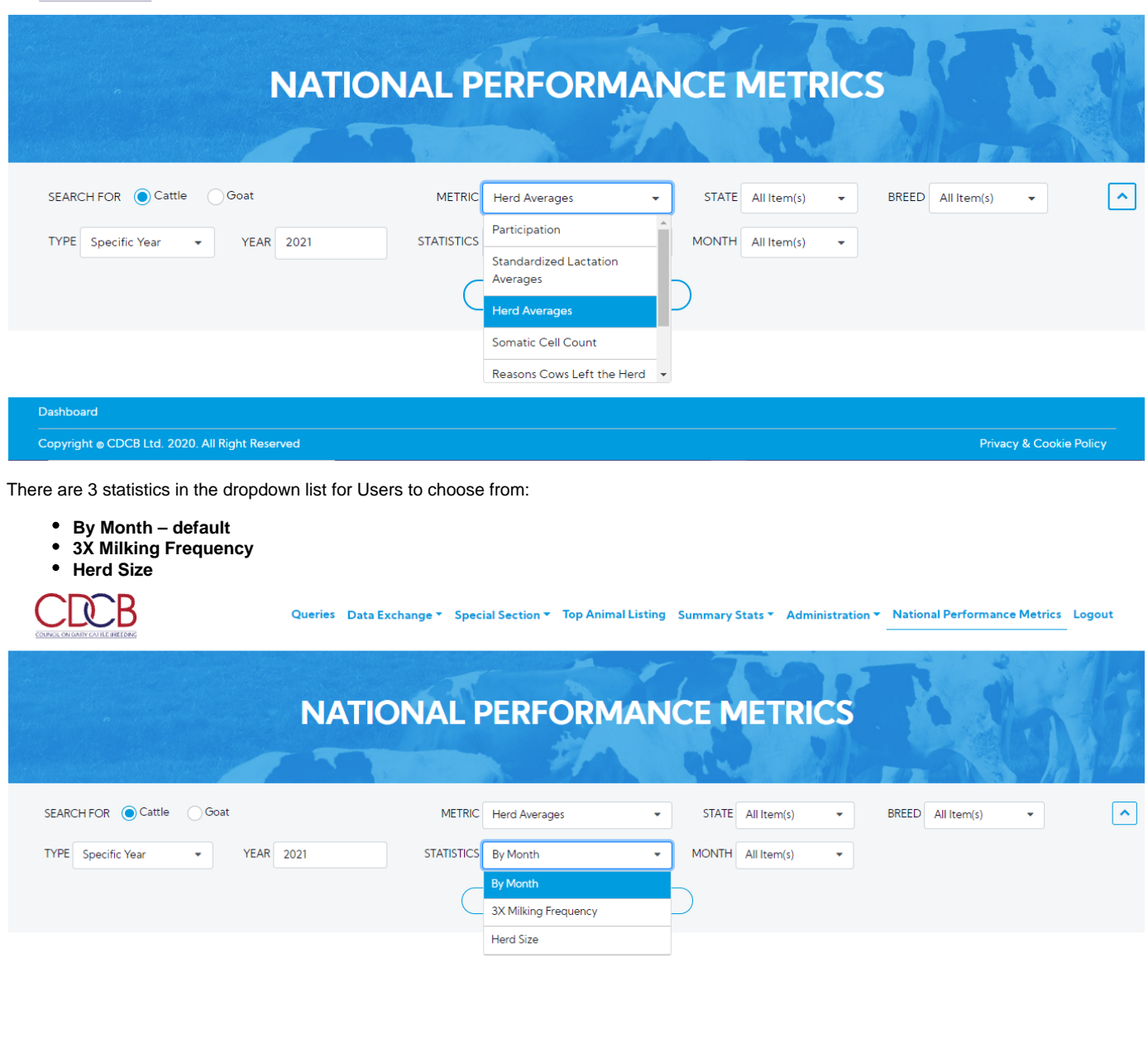

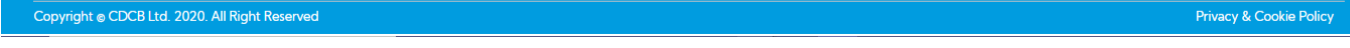

This is a report that presents Herd Averages data and the chart of selected information when the user's selection for Metric is Herd Averages.

## <span id="page-10-0"></span>**2.1. View statistics with the type is "Specific Year"**

Dashboard

**Step 1:** The user select 1 in 3 statistics in the statistics dropdown list and selects any options that remain and then click on the "Run Query" button

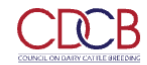

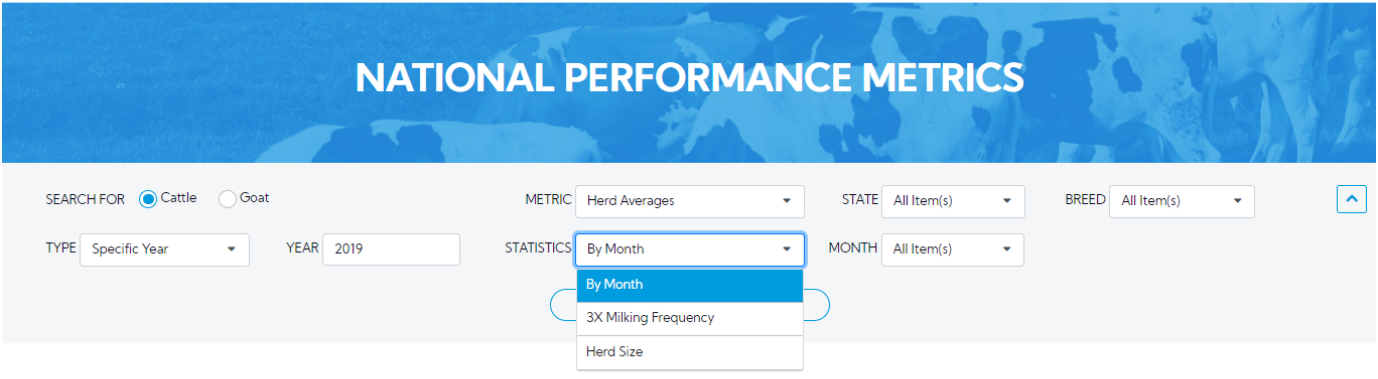

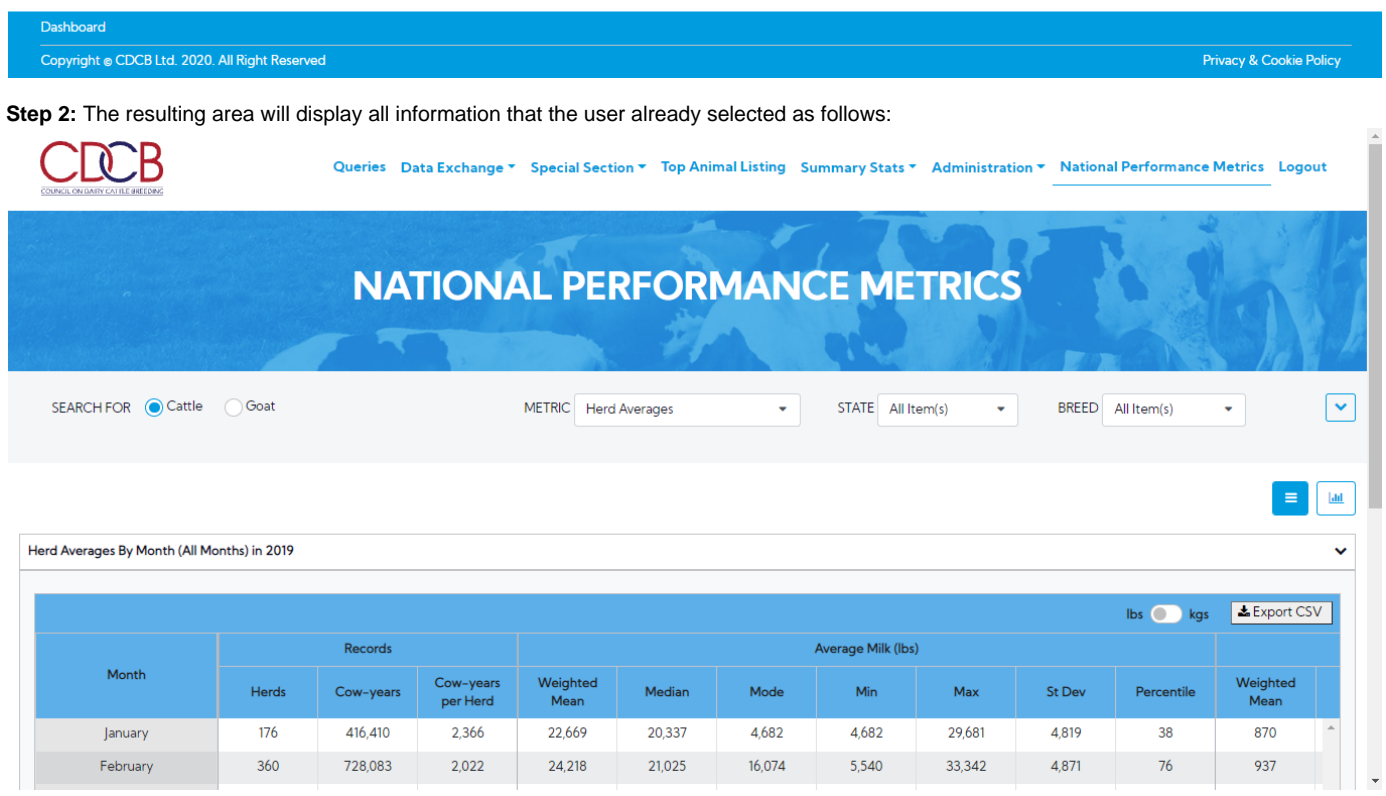

There are two view modes (Data Tables and Graph), after choosing the options then the user can switch between two modes to see how the data displays in tables or in charts. The default view is Data Tables.

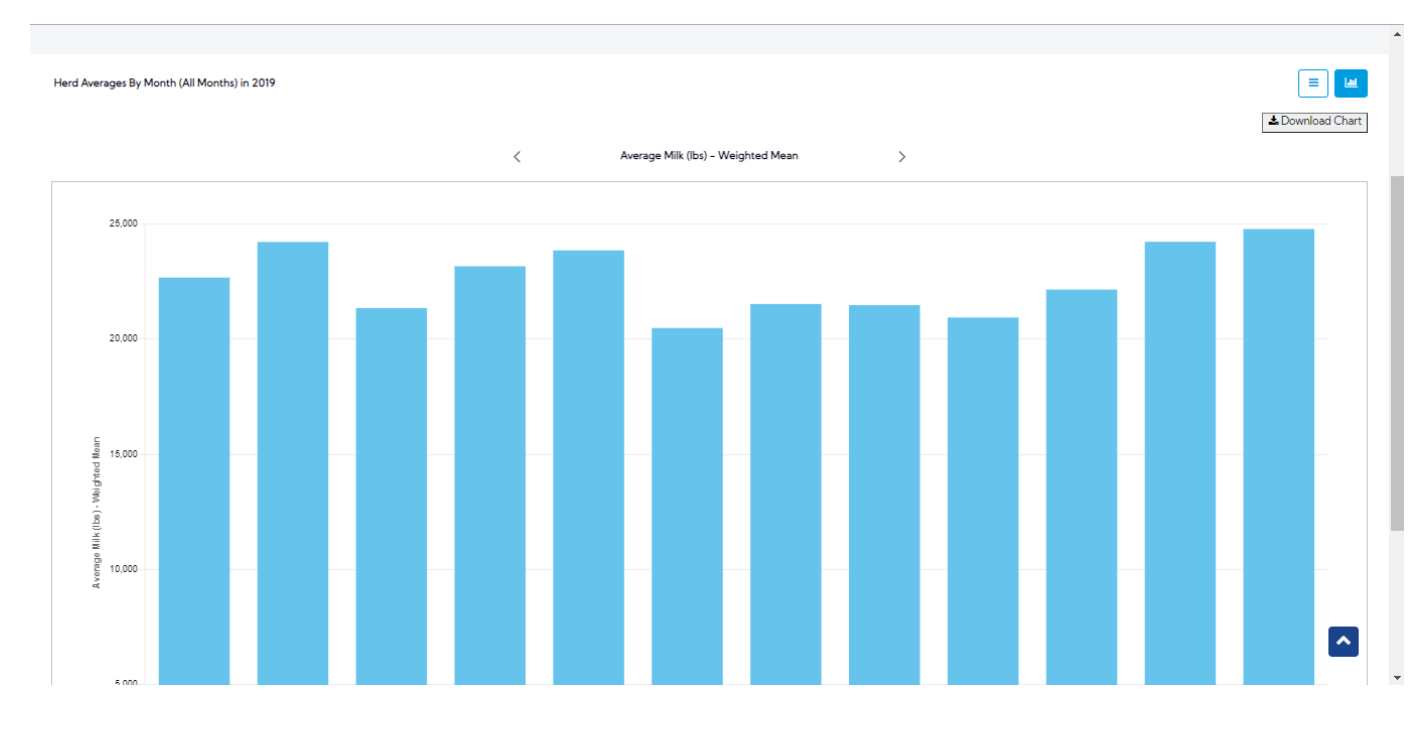

<span id="page-12-0"></span>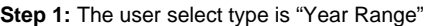

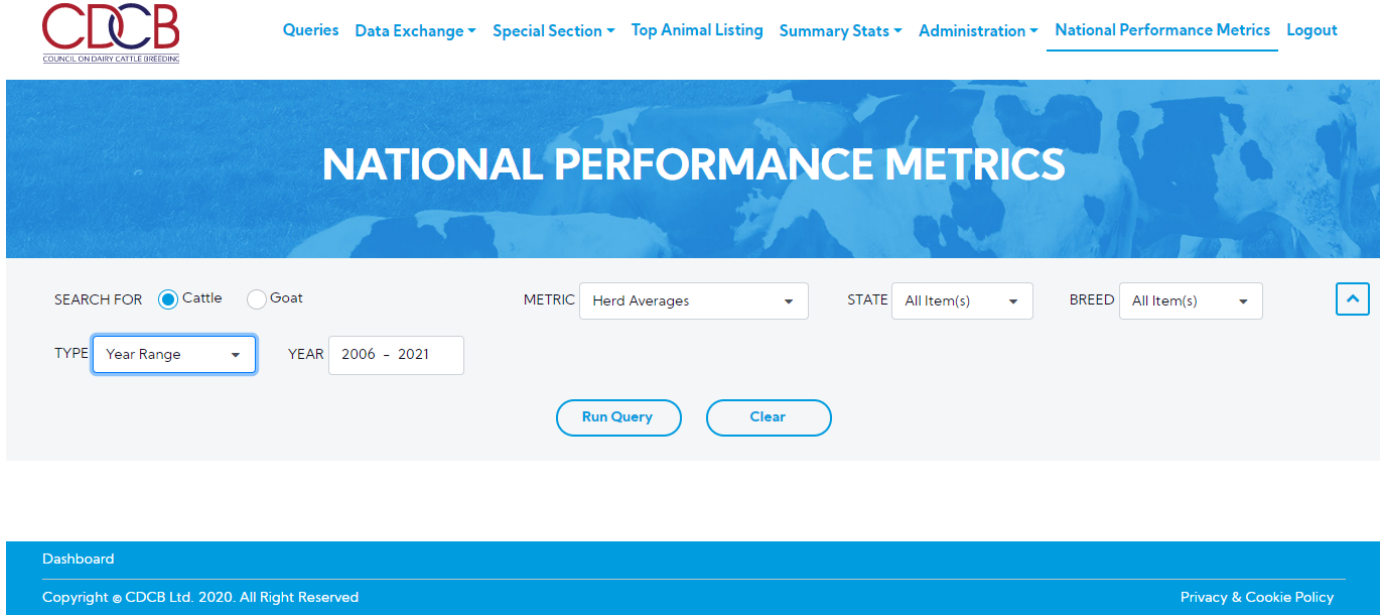

**Step 2:** The user selects the year range by clicking on the Year field and then clicking on the "Run Query" button

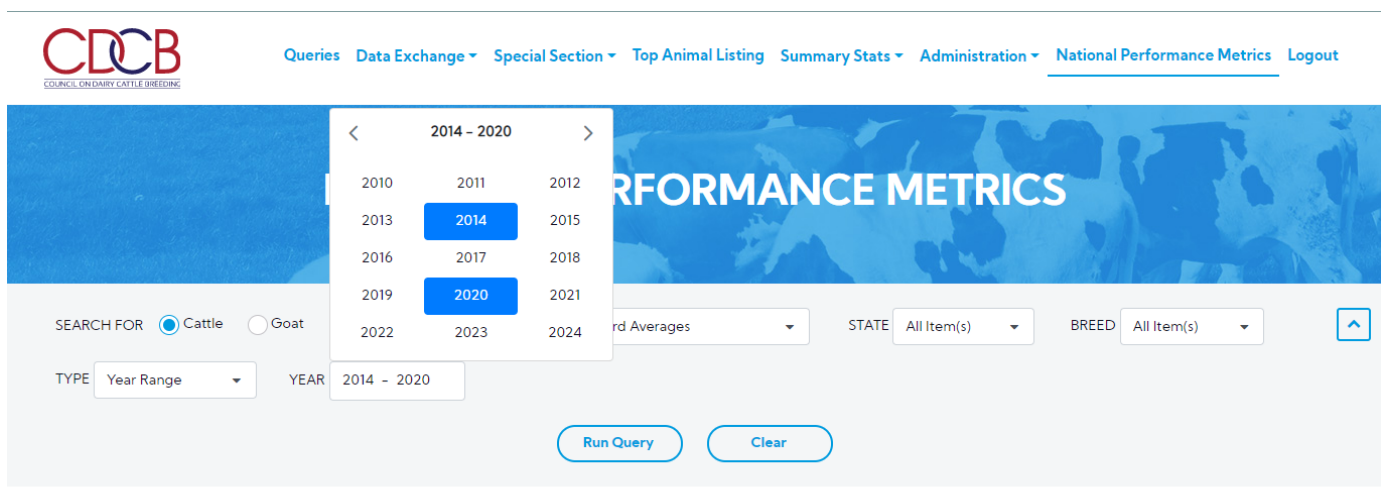

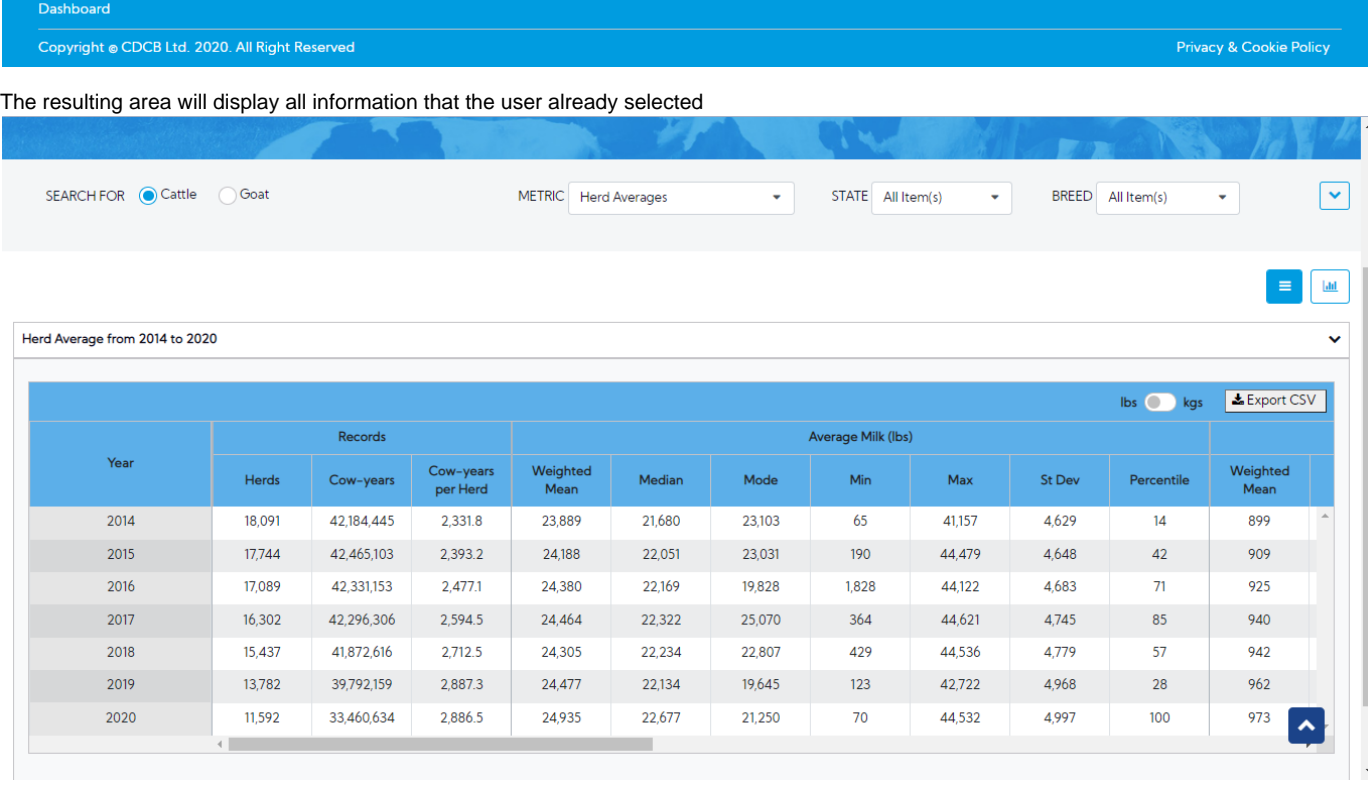

# <span id="page-13-0"></span>**Procedure 5:** Access the Somatic Cell Count report

After accessing the "National Performance Metrics" screen. The user selects the "Somatic Cell Count" on the metric dropdown list and observes the statistics field

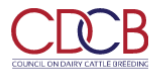

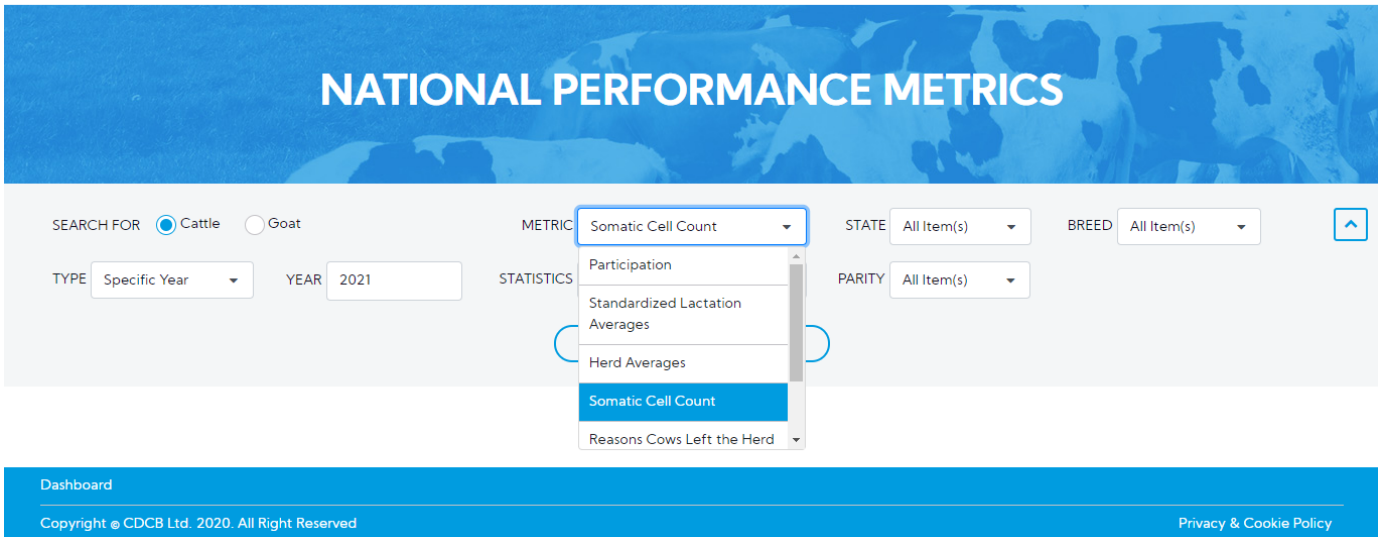

There are 4 statistics in the dropdown list for Users to choose from:

- **By State default**
- **By Herd Size**
- **By Month**
- **By Herd Size Categories**

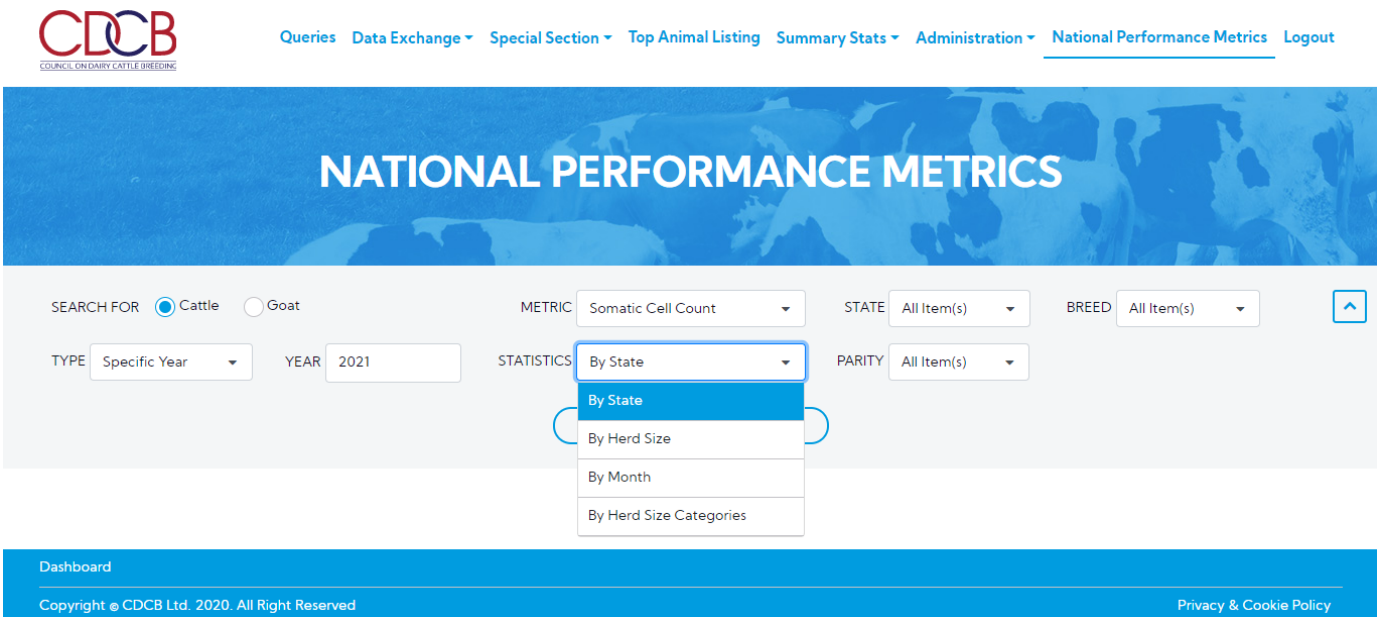

This is a report that presents Somatic Cell Count data and the chart of selected information when user's selection for Metric is Somatic Cell Count.

<span id="page-14-0"></span>**2.1. View statistics with the type is "Specific Year"**

Step 1: The user select 1 in 4 statistics in the statistics dropdown list and selects any options that remain and then click on the "Run Query" button

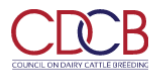

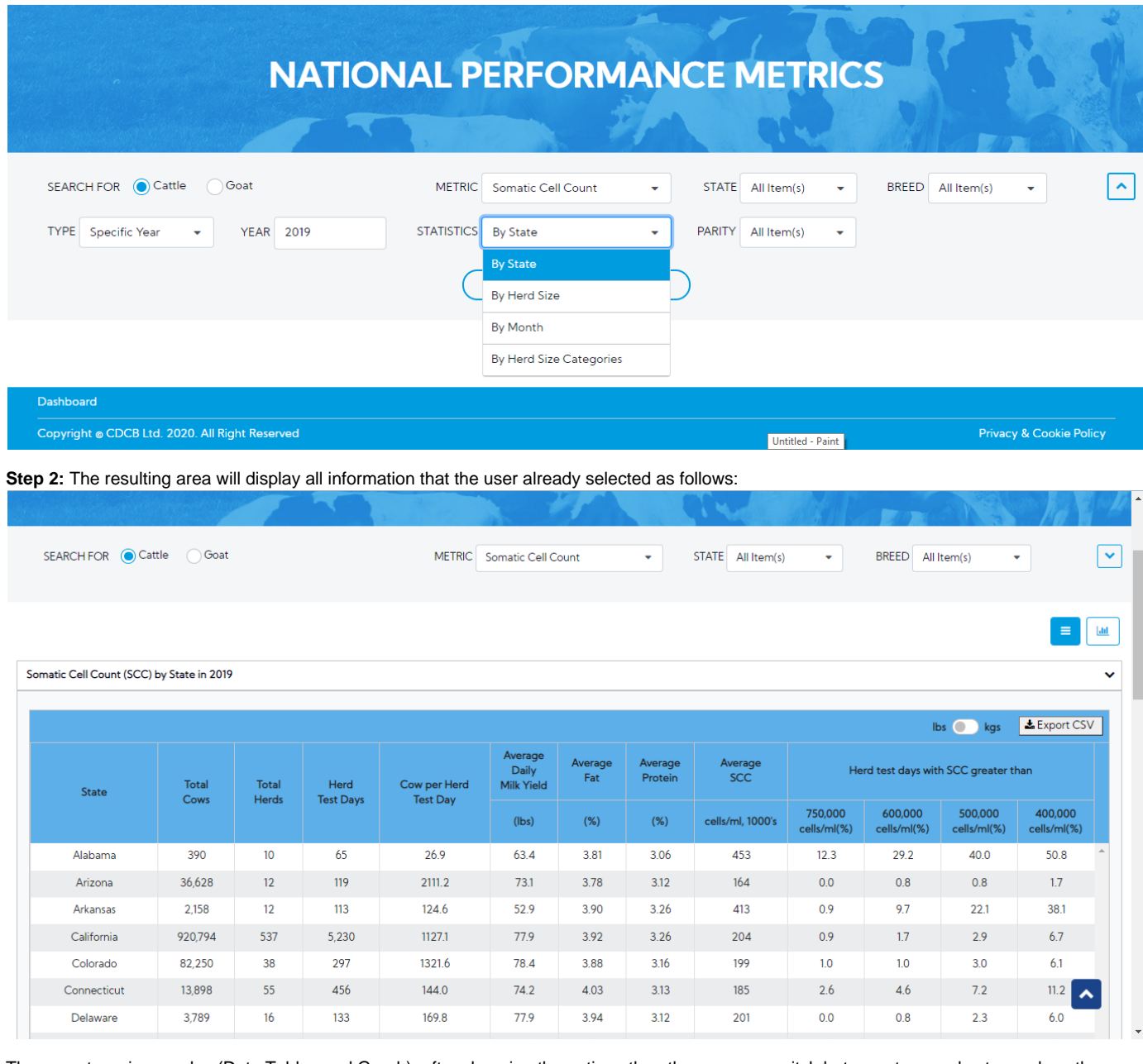

There are two view modes (Data Tables and Graph), after choosing the options then the user can switch between two modes to see how the data displays in tables or in charts. The default view is Data Tables.

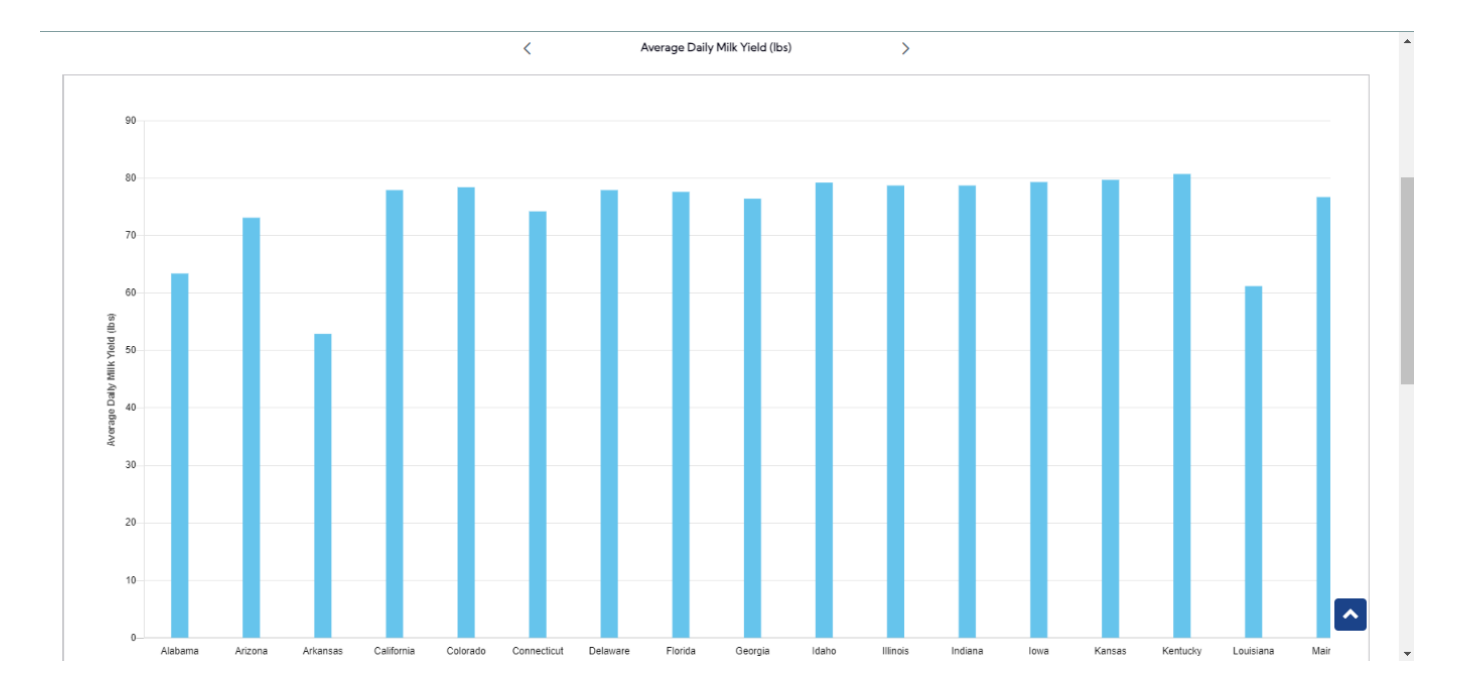

## <span id="page-16-0"></span>**Step 1:** The user select type is "Year Range"

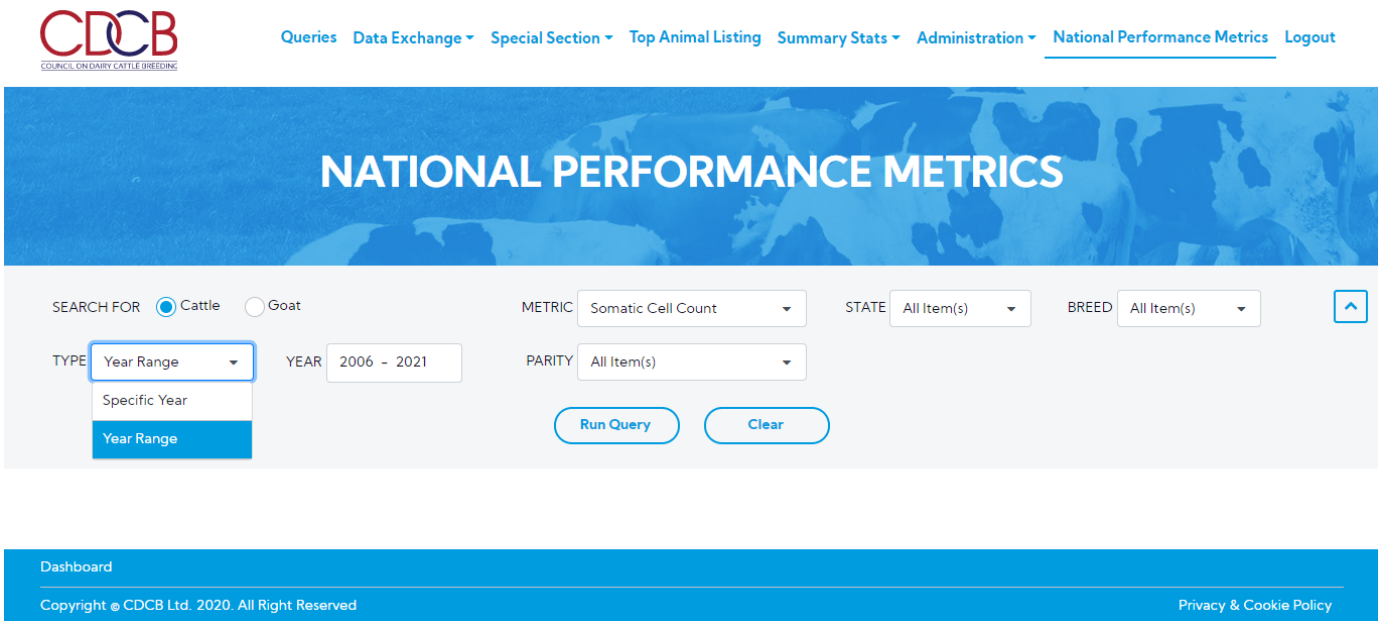

**Step 2:** The user selects the year range by click on the Year field and then click on the "Run Query" button

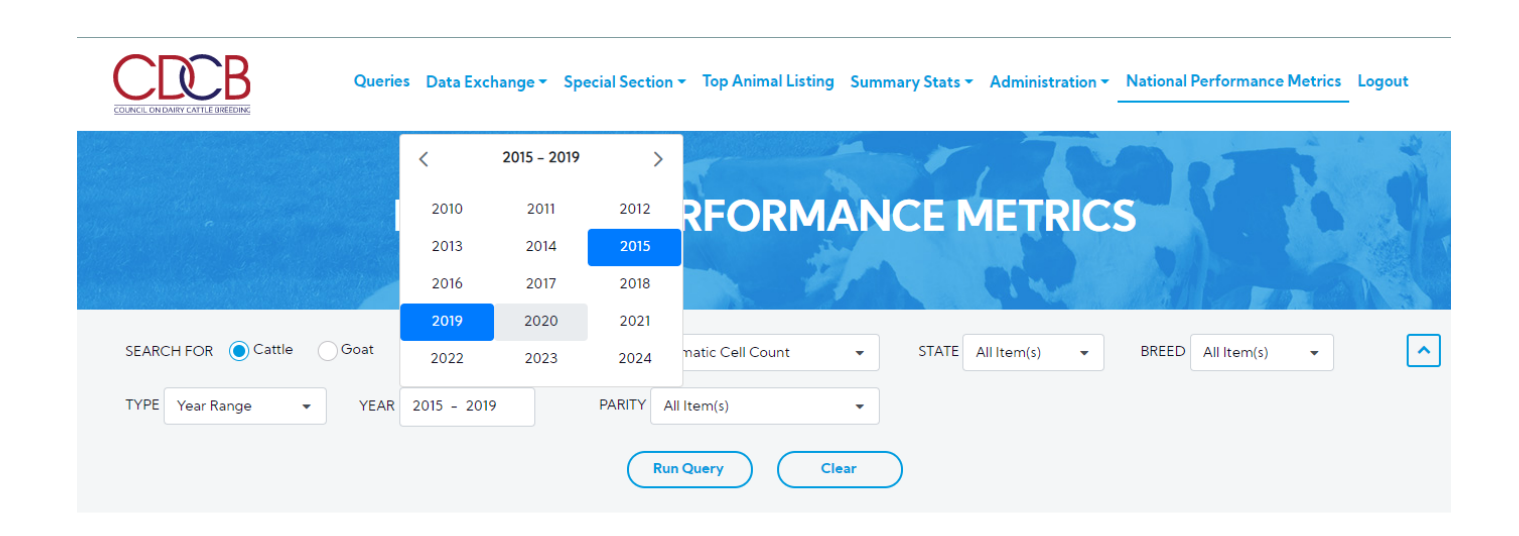

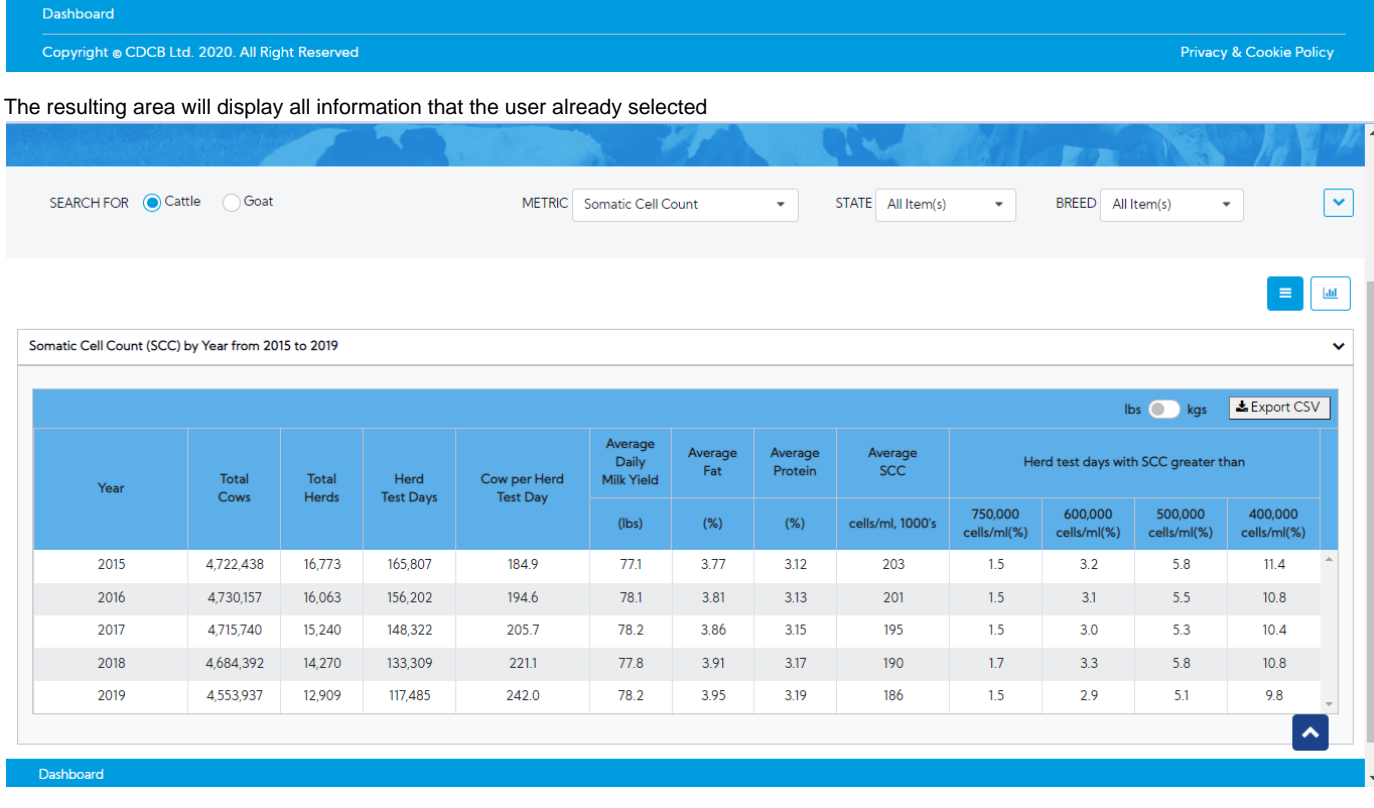

#### <span id="page-17-0"></span>**Procedure 6:** Access the Reasons Cows Left the Herd report

After access the "National Performance Metrics" screen. The user selects the "Reasons Cows Left the Herd" on the metric dropdown list and observes the statistics field

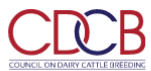

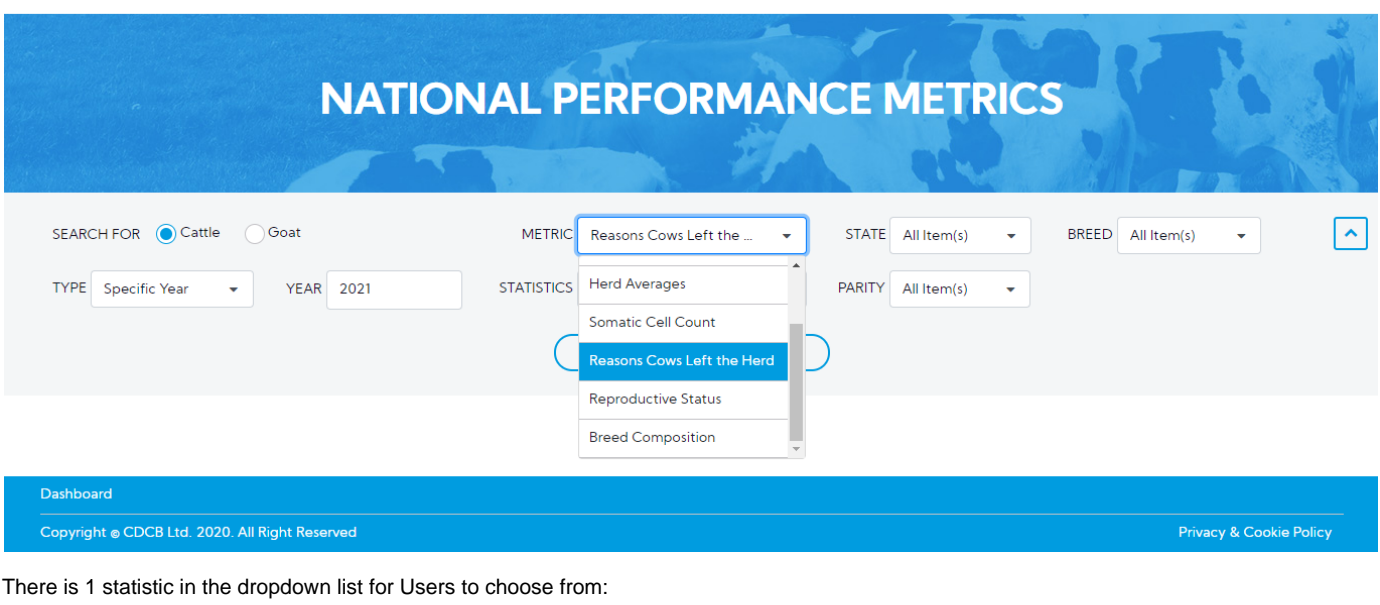

**Termination Code**

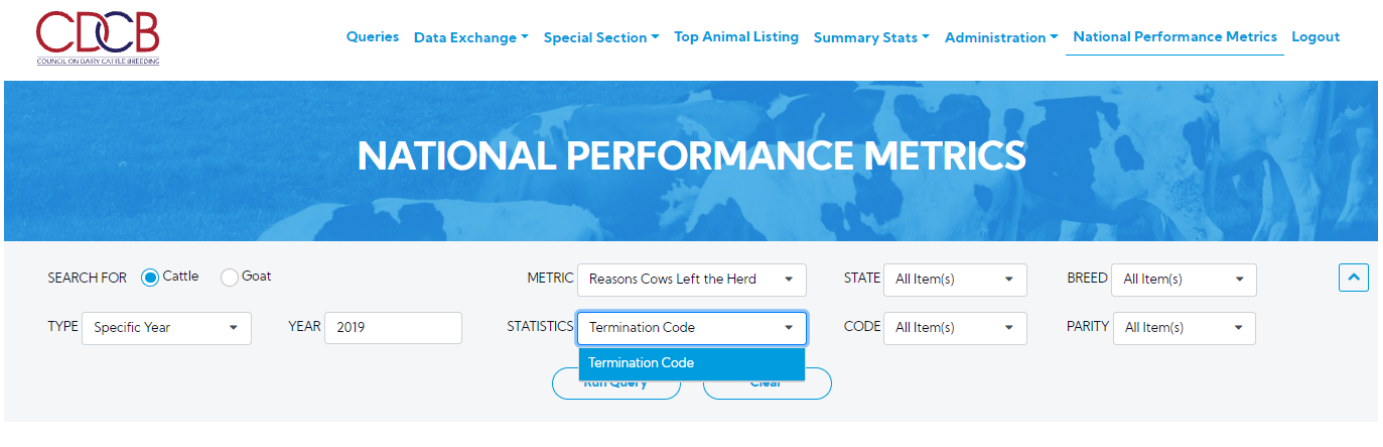

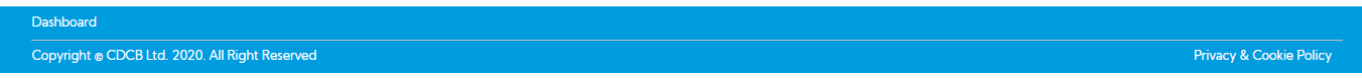

This is a report that presents Reasons Cows Left the Herd data and the chart of selected information when user's selection for Metric is Reasons Cows Left the Herd.

<span id="page-18-0"></span>**2.1. View statistics with the type is "Specific Year"**

Step 1: The user select the statistics dropdown list and selects any options that remain and then click on the "Run Query" button

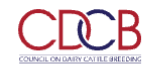

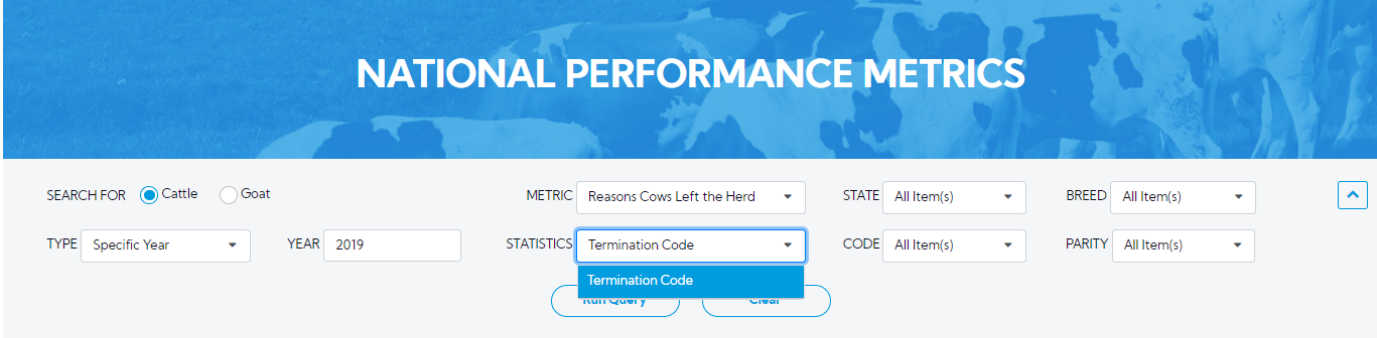

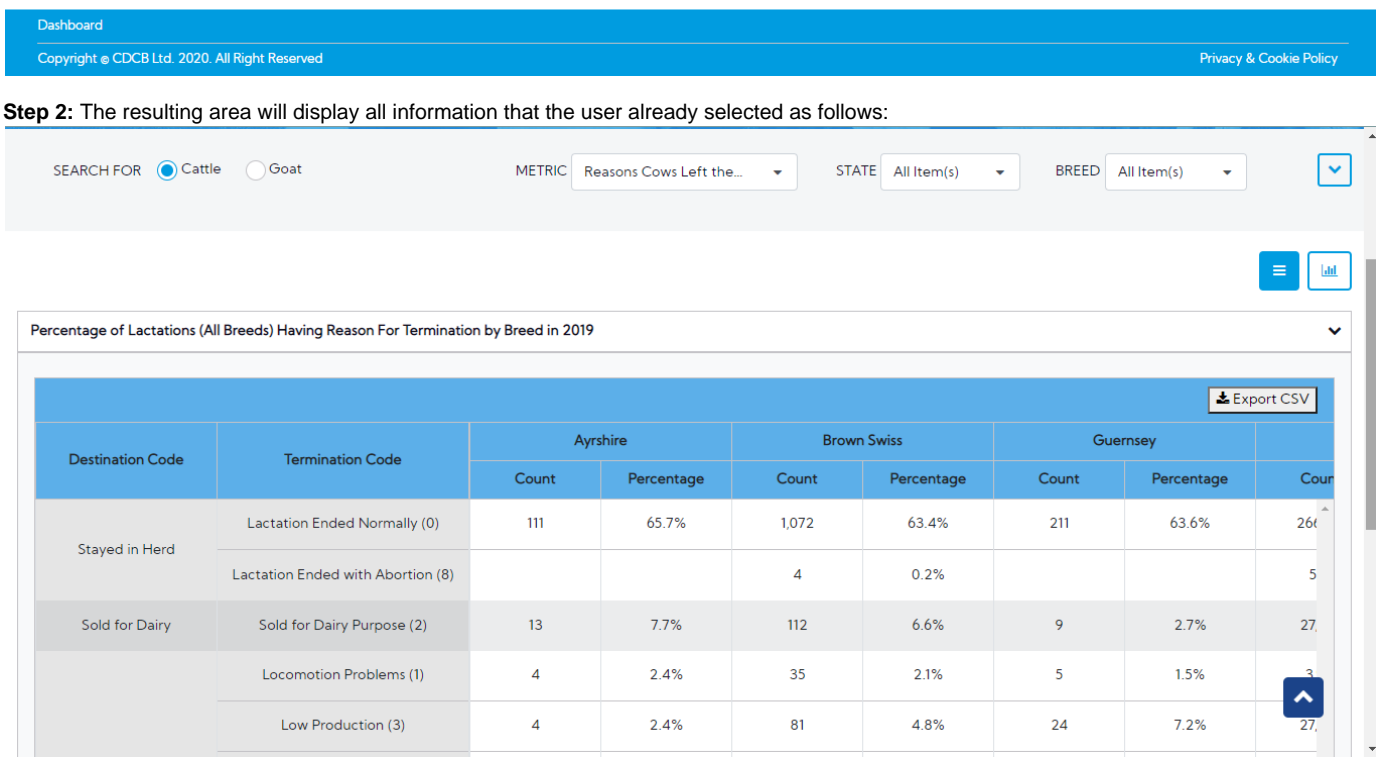

There are two view modes (Data Tables and Graph), after choosing the options then the user can switch between two modes to see how the data displays in tables or in charts. The default view is Data Tables.

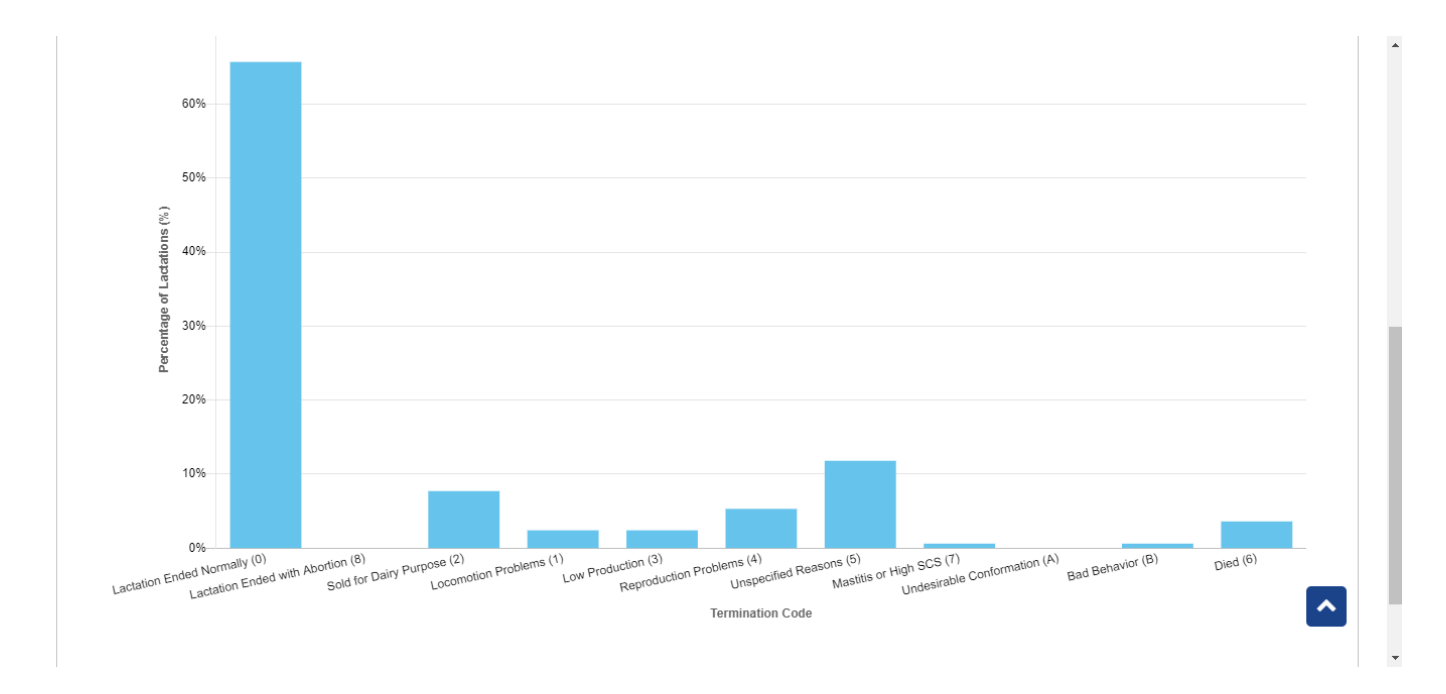

## <span id="page-20-0"></span>**Step 1:** The user select type is "Year Range"

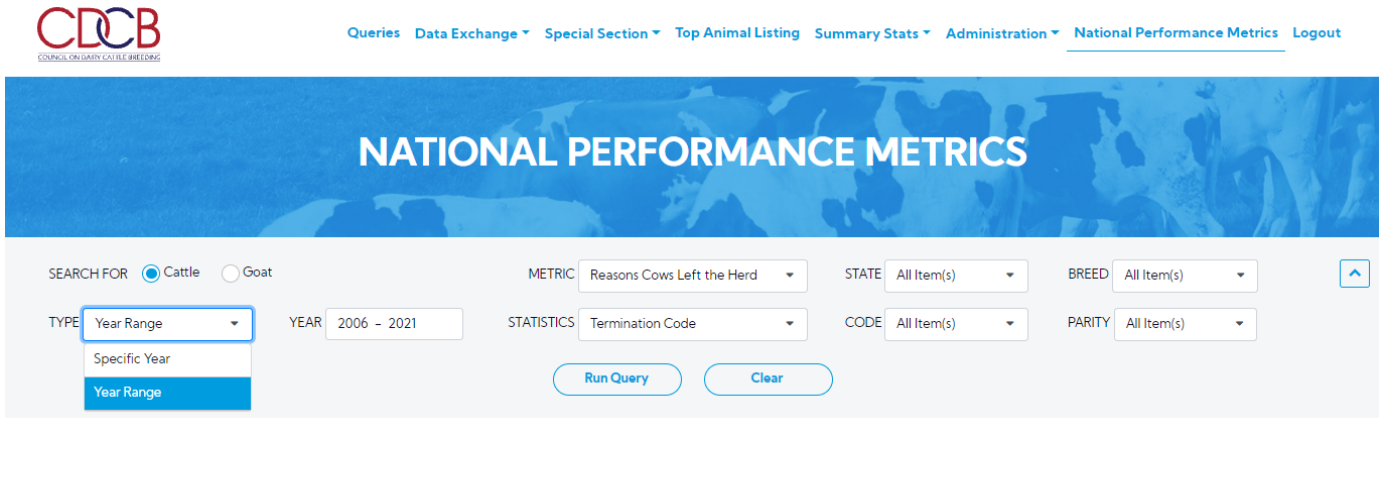

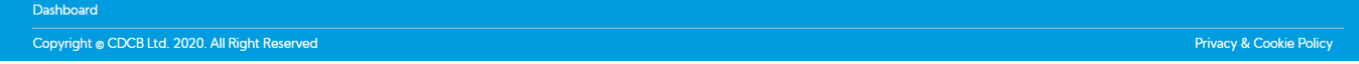

**Step 2:** The user selects the year range by click on the Year field and then click on the "Run Query" button

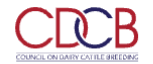

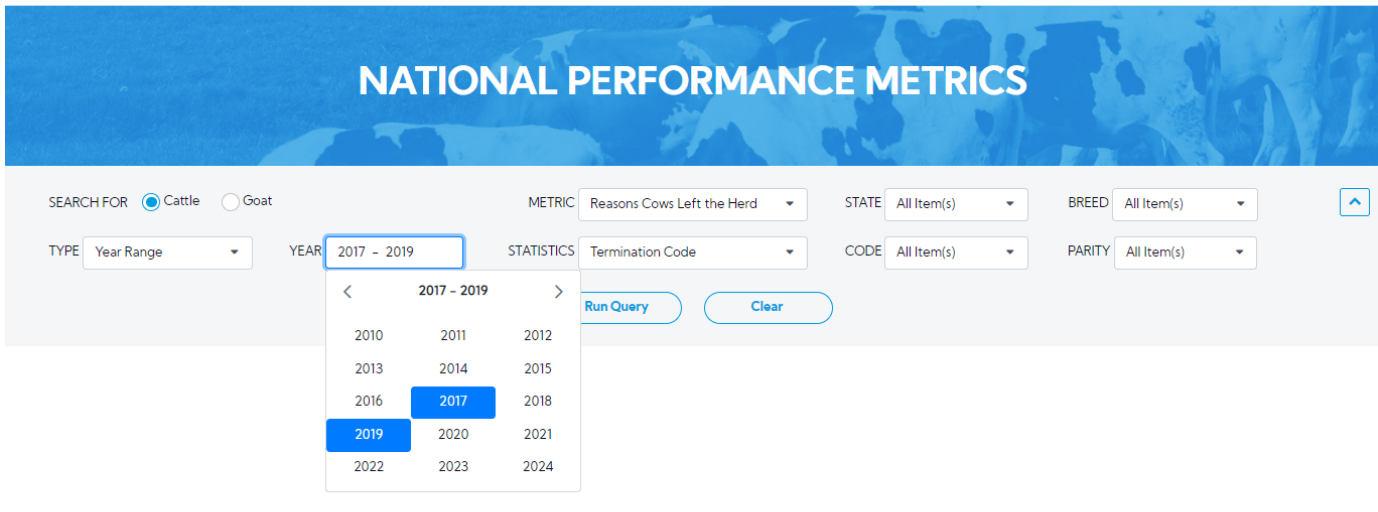

Copyright @ CDCB Ltd. 2020. All Right Reserved

Dashboard

Privacy & Cookie Policy

 $\ddot{\mathbf{v}}$ 

#### The resulting area will display all information that the user already selected

Percentage of Lactations (All Breeds) Having Reason for Termination by Year from 2017 to 2019

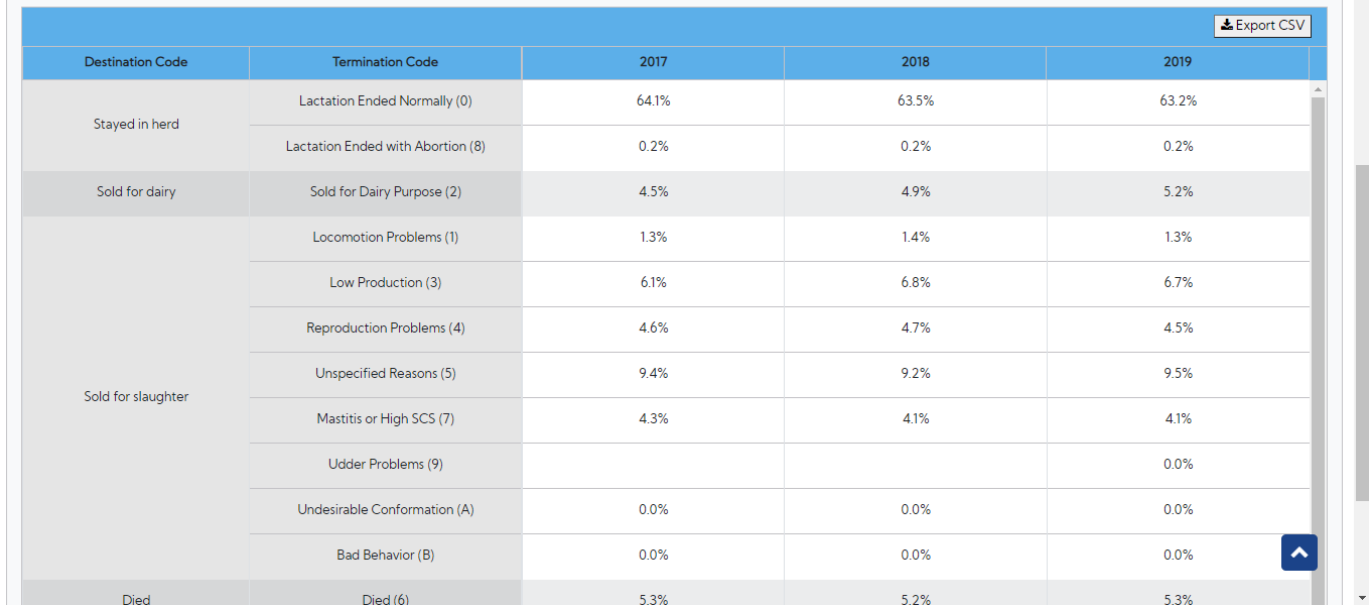

## <span id="page-21-0"></span>**Procedure 7:** Access the Reproductive Status report

After access the "National Performance Metrics" screen. The user selects the "Reproductive Status" on the metric dropdown list observes the statistics field

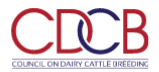

Queries Data Exchange ▼ Special Section ▼ Top Animal Listing Summary Stats ▼ Administration ▼ National Performance Metrics Logout

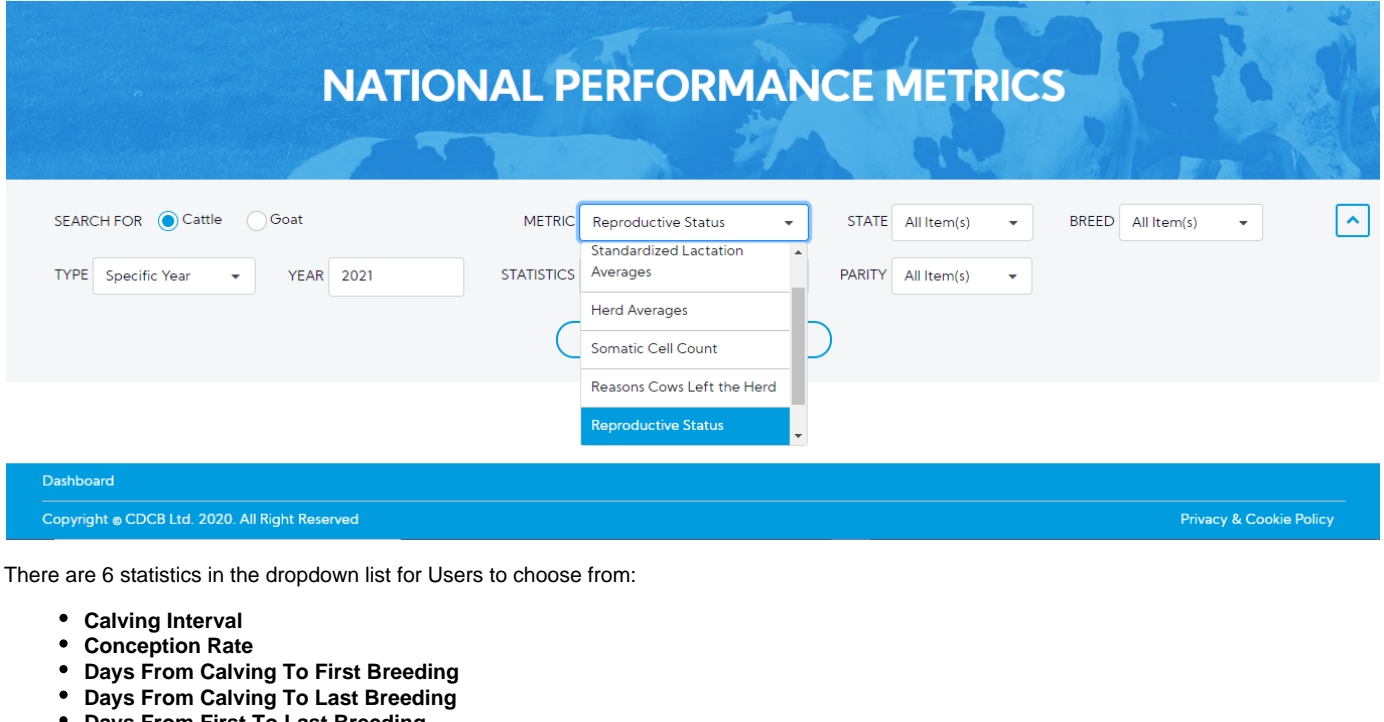

- **Days From First To Last Breeding Average No. of Inseminations**
- 

 $CD<sup>2</sup>B$ 

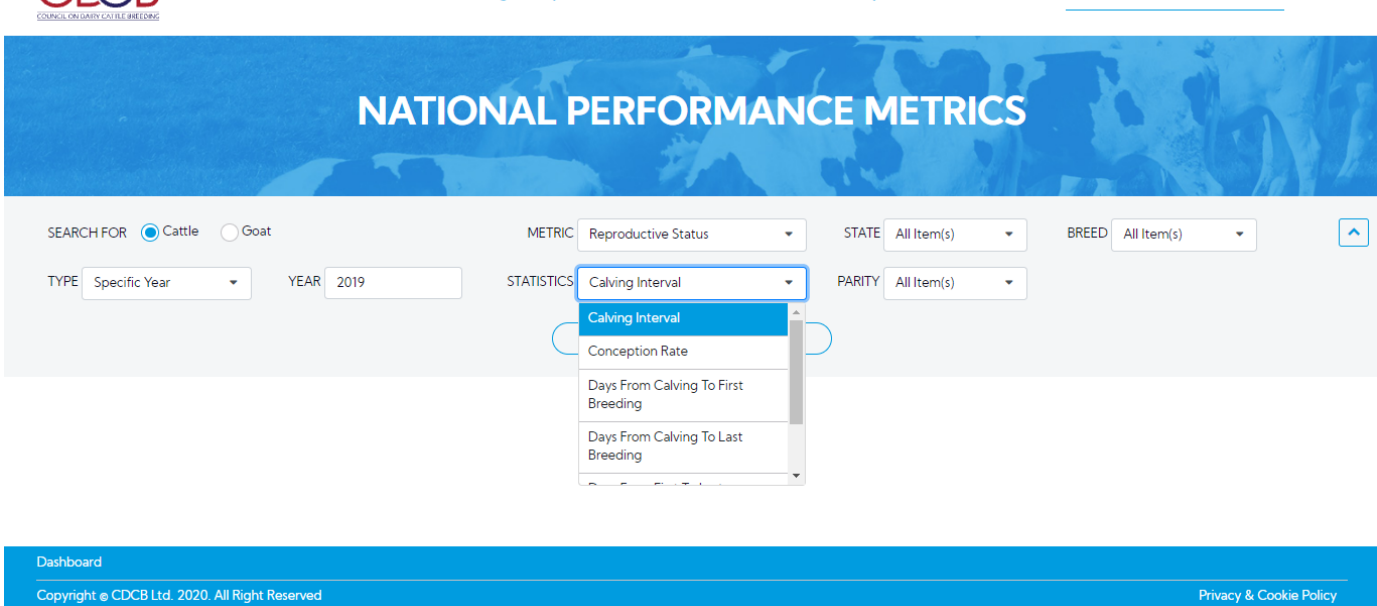

This is a report that presents Reproductive Status data and the chart of selected information when user's selection for Metric is Reproductive Status.

<span id="page-22-0"></span>**2.1. View statistics with the type is "Specific Year"**

Step 1: The user select 1 in 6 statistics in the statistics dropdown list and selects any options that remain and then click on the "Run Query" button

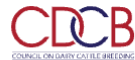

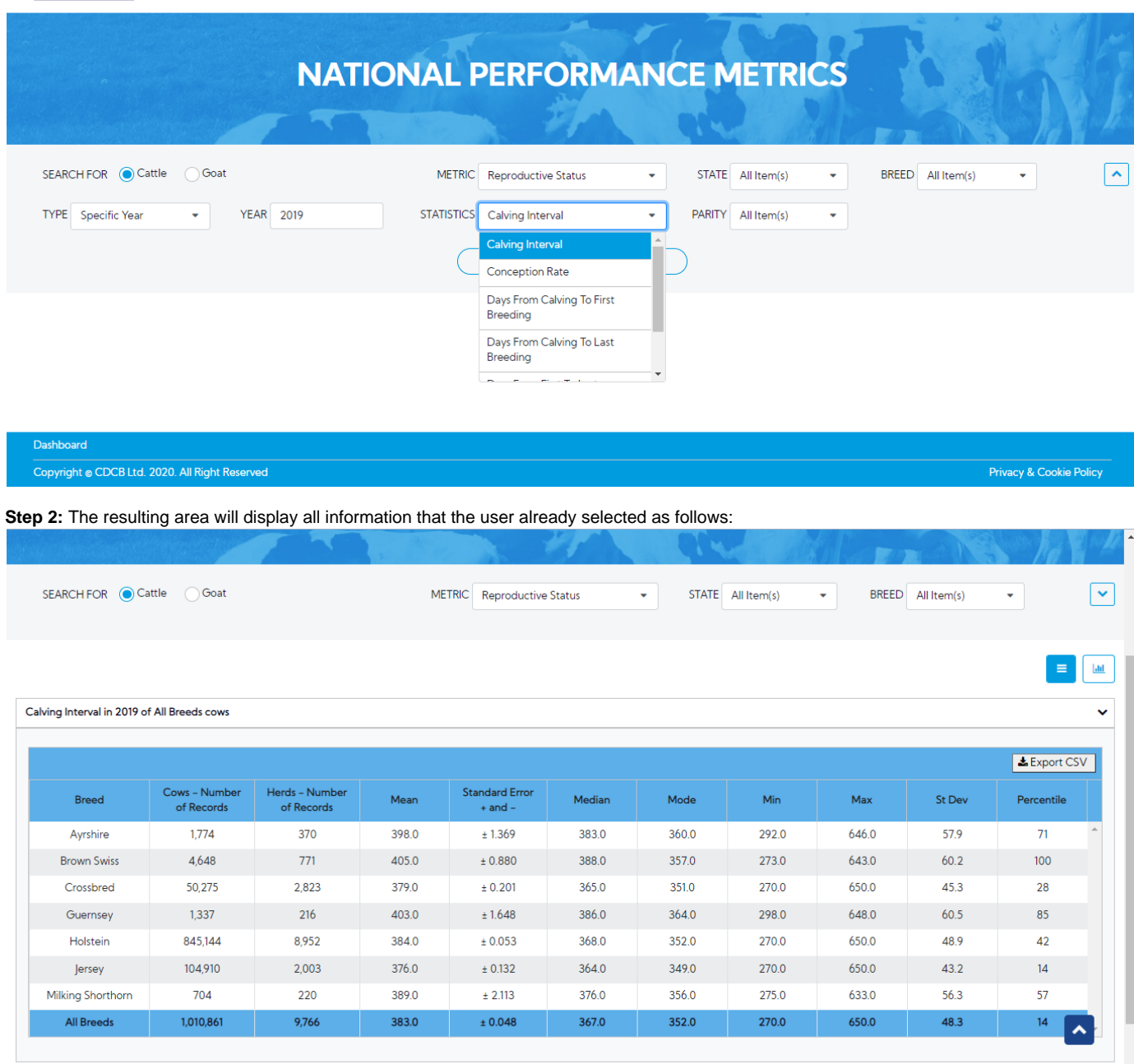

There are two view modes (Data Tables and Graph), after choosing the options then the user can switch between two modes to see how the data displays in tables or in charts. The default view is Data Tables.

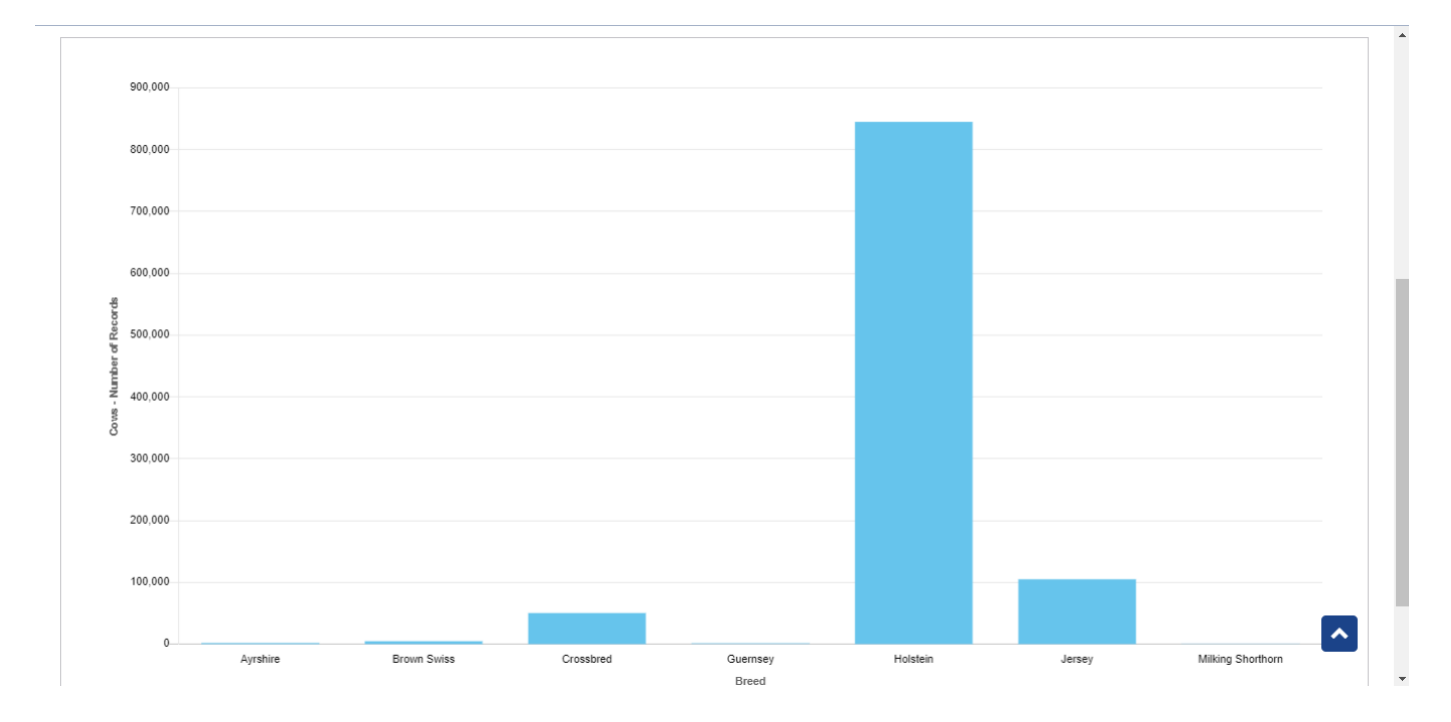

<span id="page-24-0"></span>**Step 1:** The user select type is "Year Range"

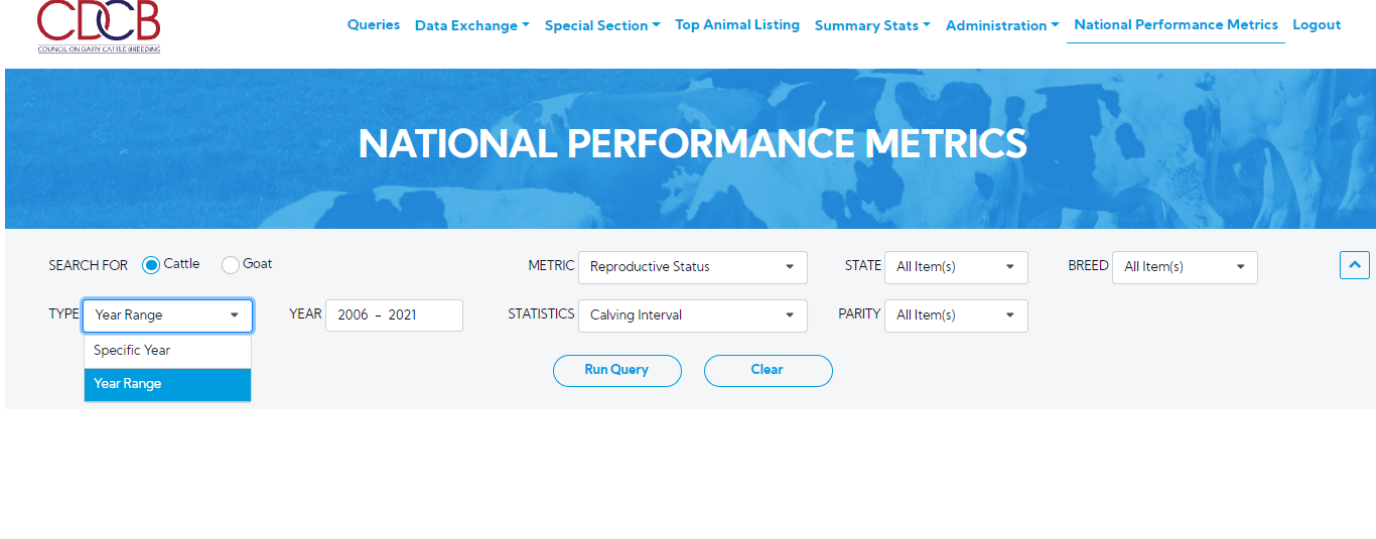

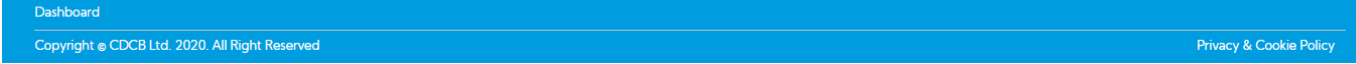

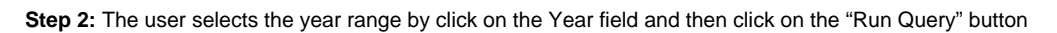

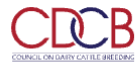

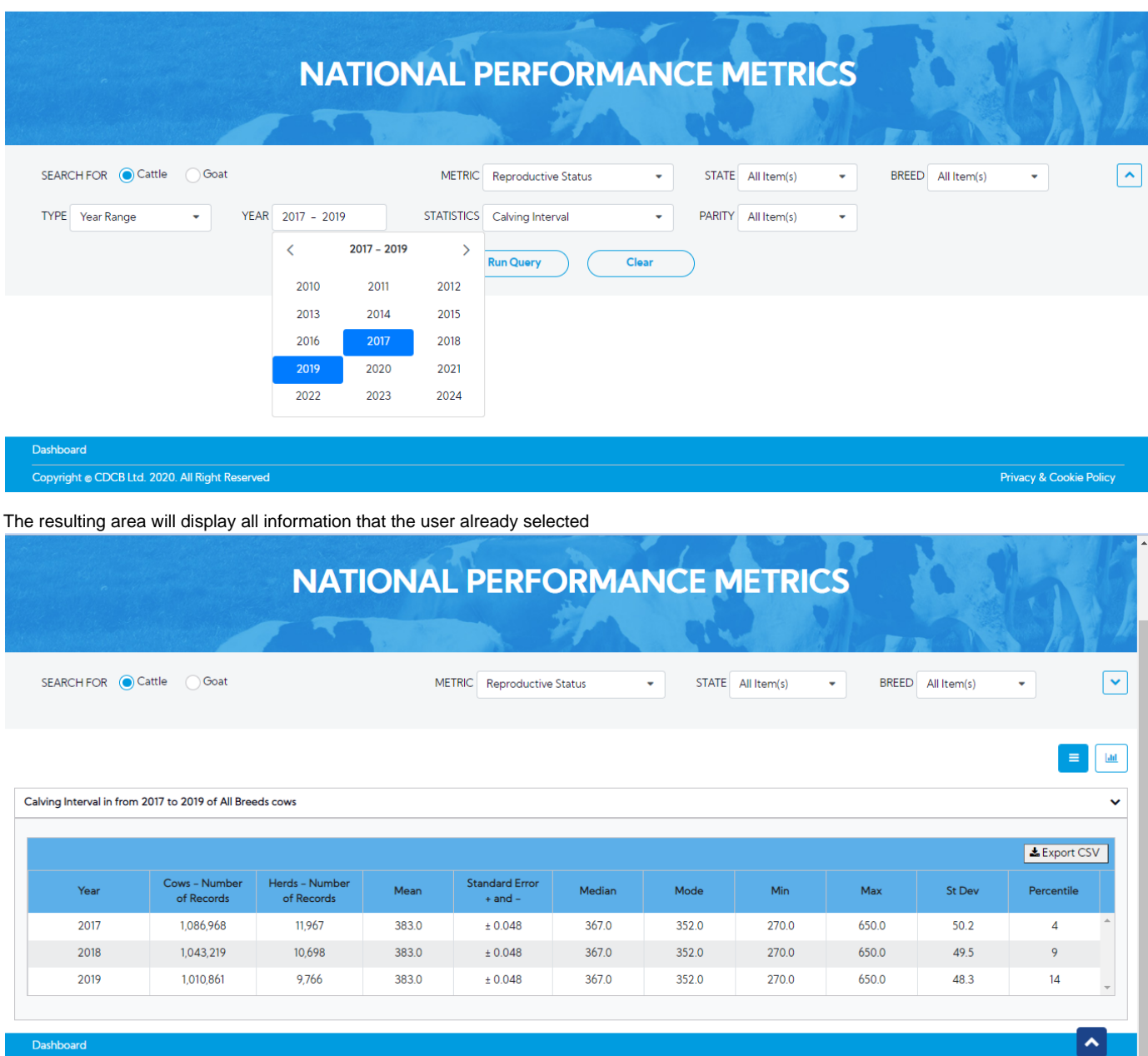

## <span id="page-25-0"></span>**Procedure 8:** Access the Breed Composition report

Copyright @ CDCB Ltd. 2020. All Right Reserved

After access the "National Performance Metrics" screen. The user selects the "Breed Composition" on the metric dropdown list and observes the statistics field

L

Privacy & Cookie Policy

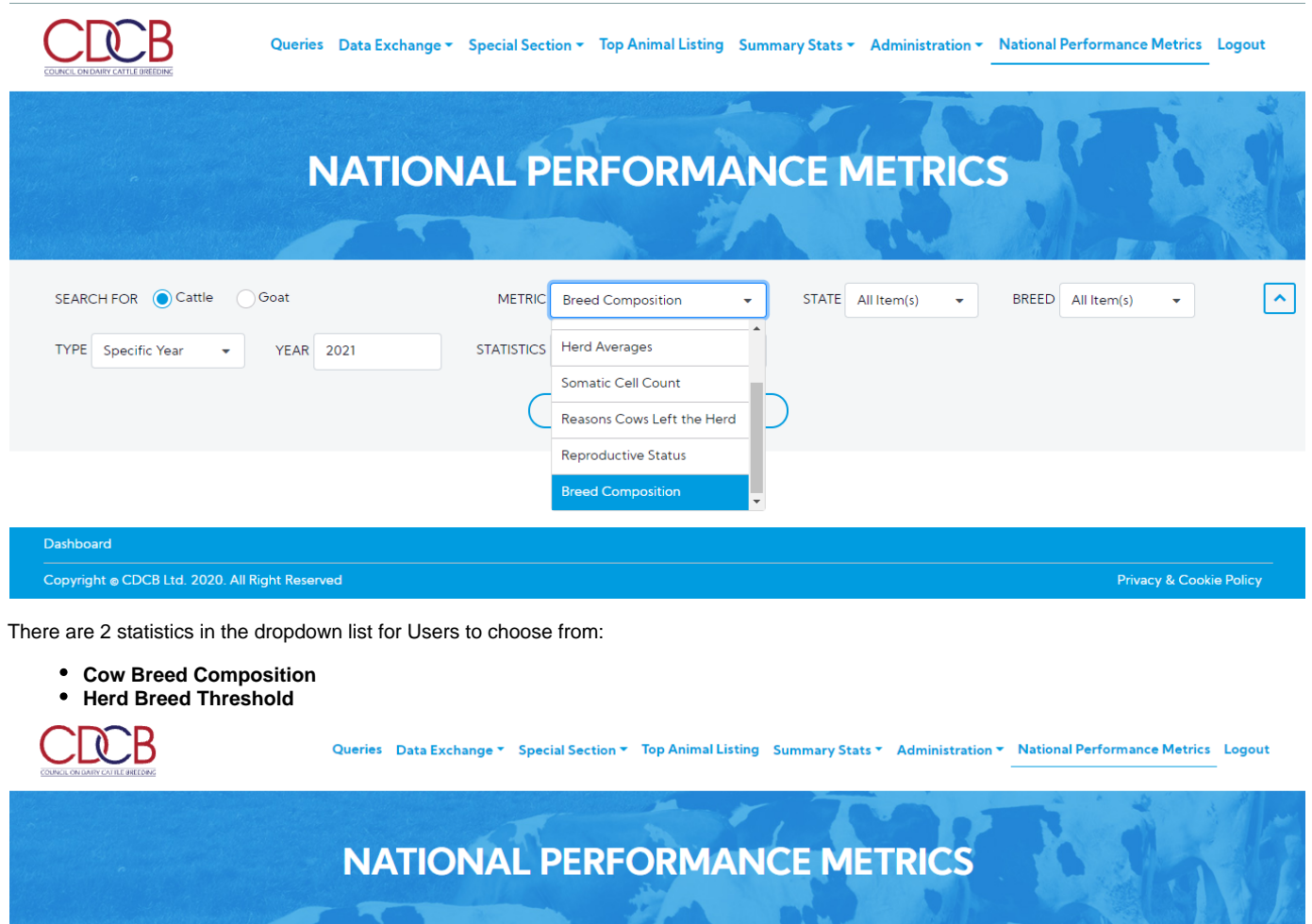

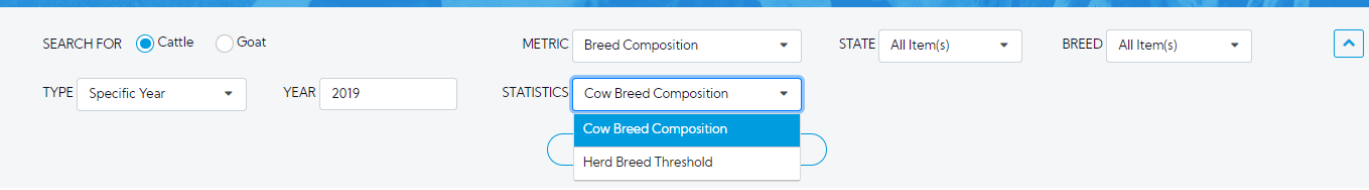

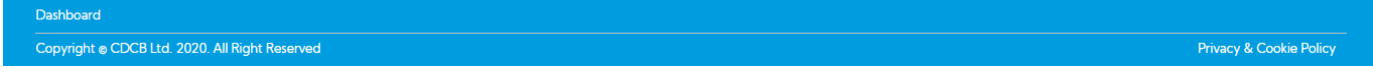

This is a report that presents Breed Composition data and the chart of selected information when the user's selection for Metric is Breed Composition.

## <span id="page-26-0"></span>**2.1. View statistics with the type is "Specific Year"**

Step 1: The user select 1 in 2 statistics in the statistics dropdown list and selects any options that remain and then click on the "Run Query" button

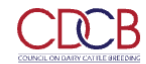

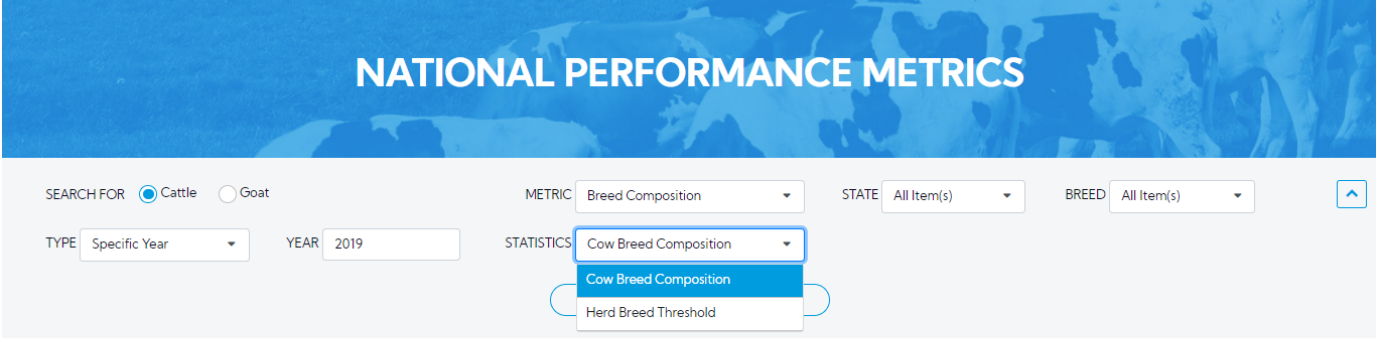

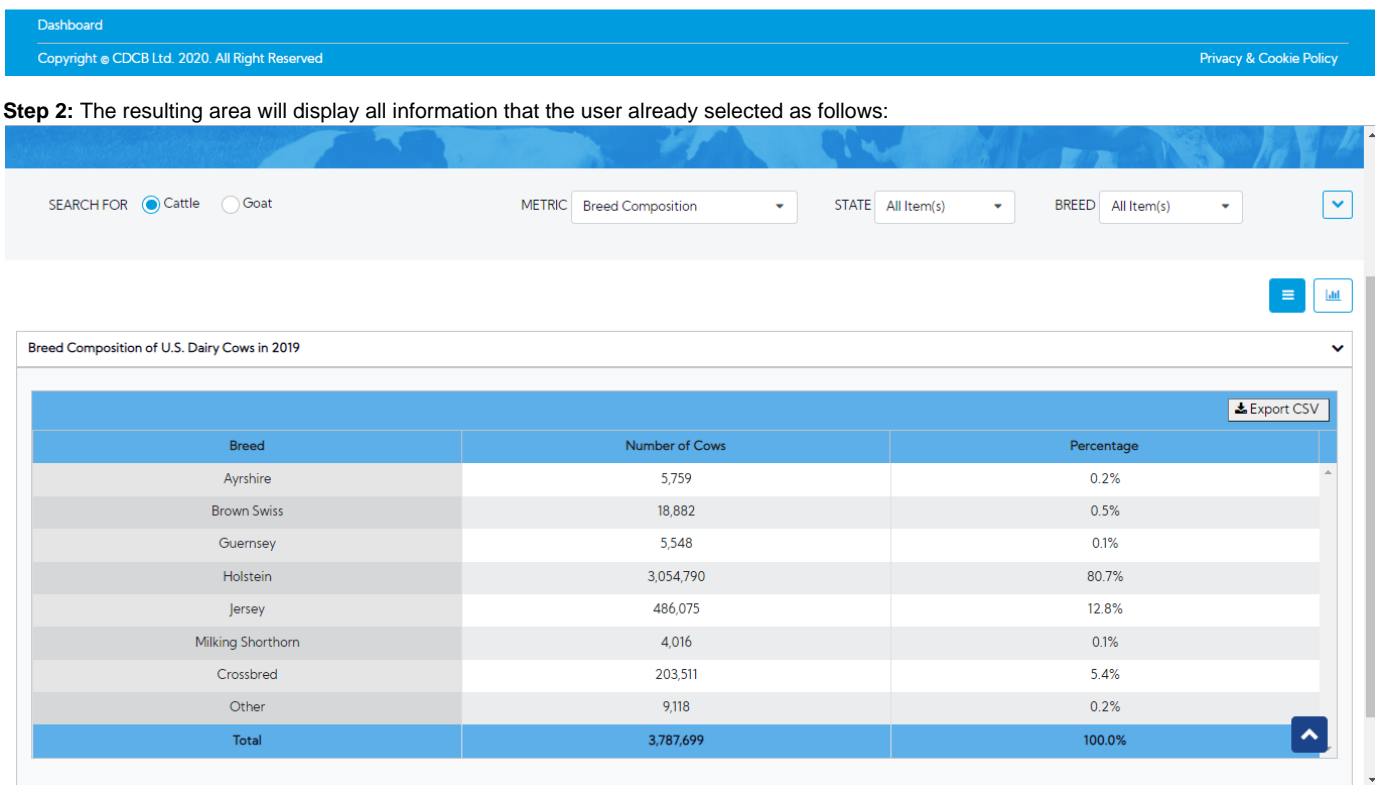

There are two view modes (Data Tables and Graph), after choosing the options then the user can switch between two modes to see how the data displays in tables or in charts. The default view is Data Tables.

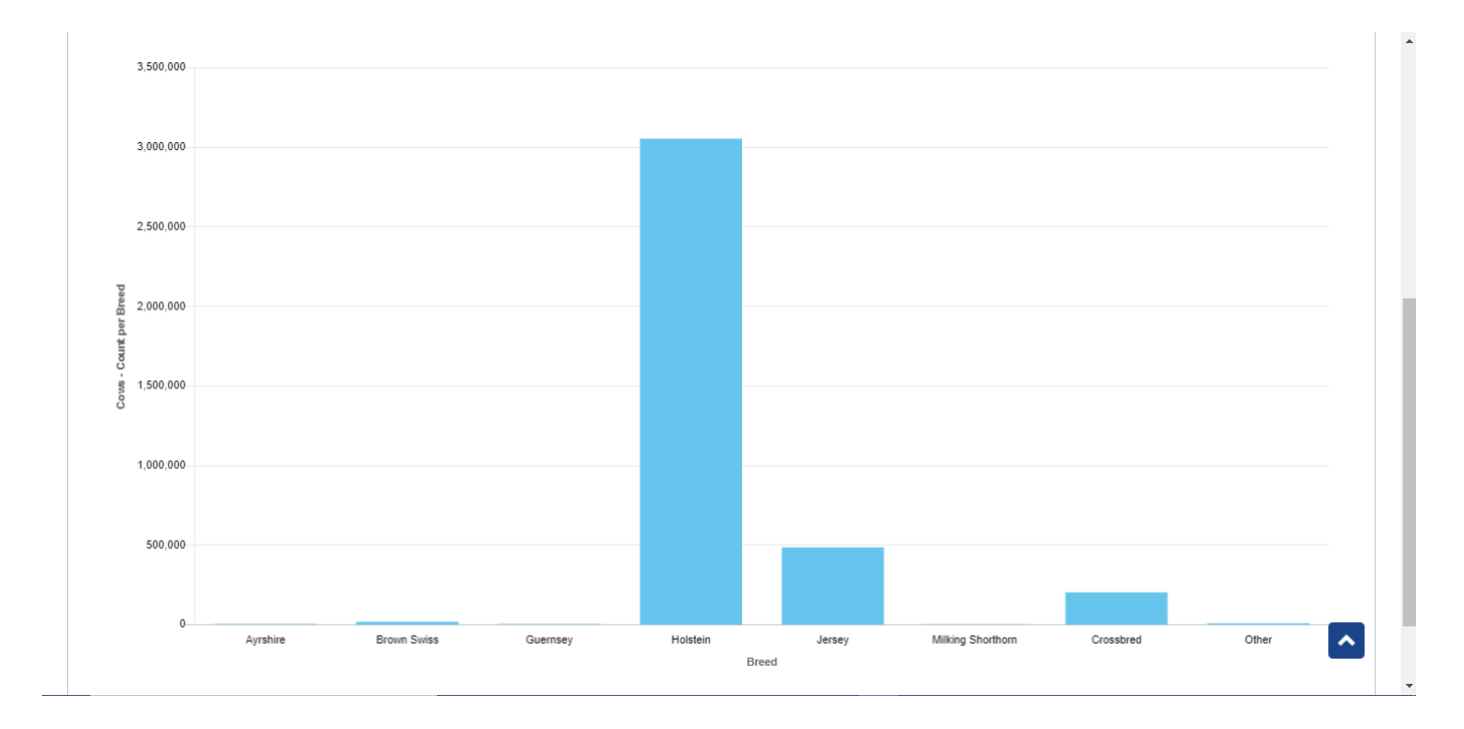

## <span id="page-28-0"></span>**Step 1:** The user select type is "Year Range"

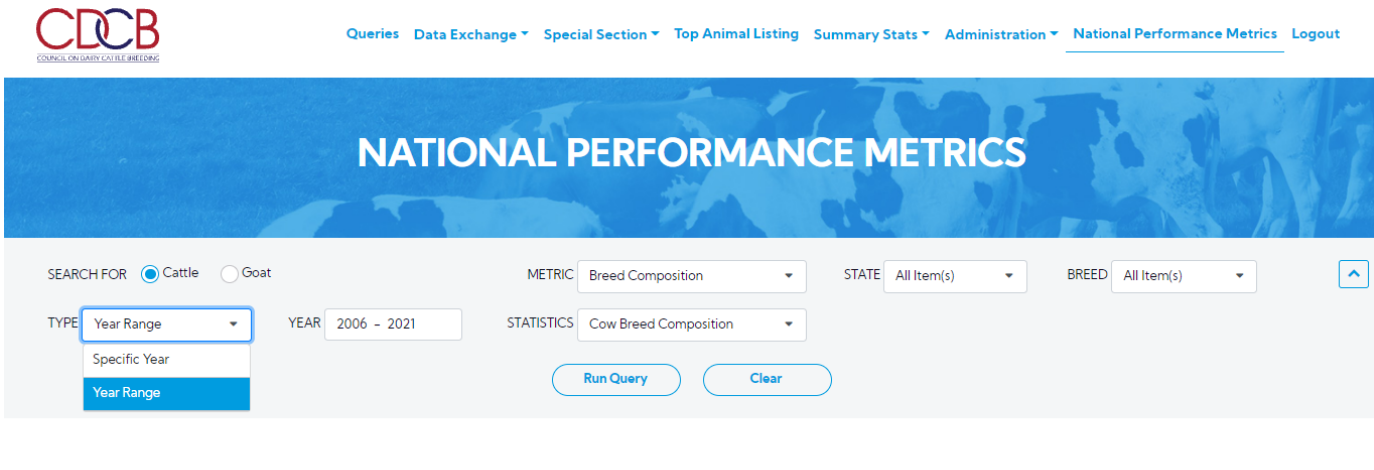

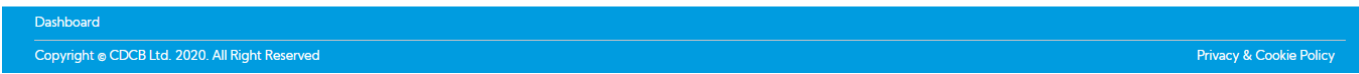

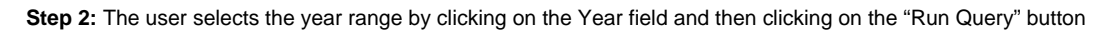

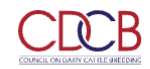

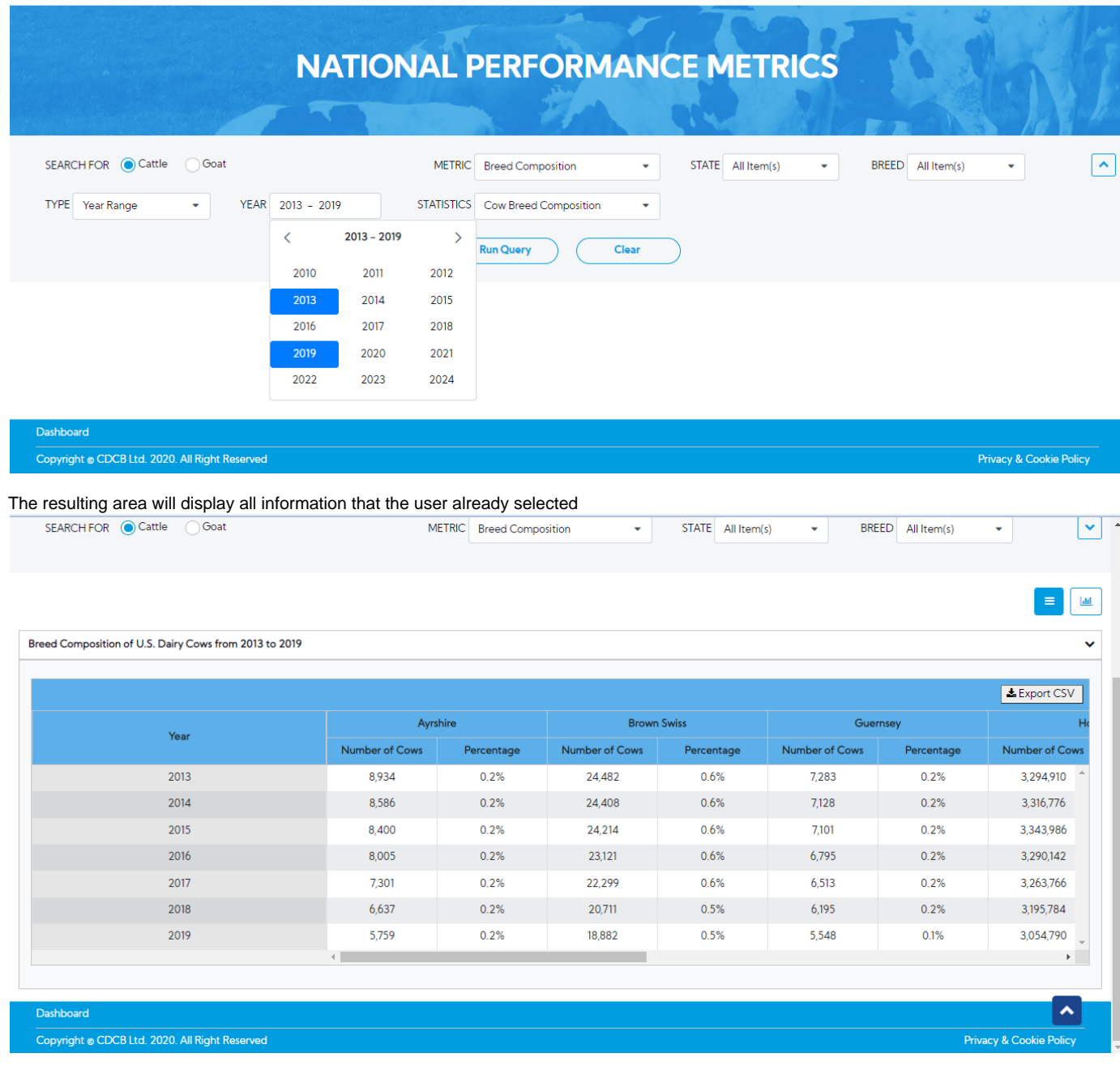